# Korisnički vodič Dell C5517H

Broj modela: C5517H Regulatorni model: C5517Hc

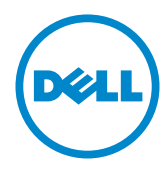

## Napomene, poruke opreza i upozorenja

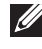

NAPOMENA: NAPOMENA označava važne informacije koje vam pomažu da bolje koristite vaš računar.

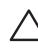

OPREZ: OPREZ označava potencijalno oštećenje hardvera ili gubitak podataka ukoliko se ne slede uputstva.

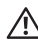

UPOZORENJE: UPOZORENJE označava potencijalno oštećenje imovine, ličnu povredu ili smrt.

Drugi žigovi i robne marke mogu se koristiti u ovom dokumentu da označe entitete koji su vlasnici robnih marki i imena ili njihove proizvode. Kompanija Dell Inc. se odriče bilo kog vlasničkog interesa u žigovima i robnim markama izuzev u sopstvenim.

2016 - 10 Rev. A01

\_\_\_\_\_\_\_\_\_\_\_\_\_\_\_\_\_\_\_\_\_\_\_\_\_

Informacije u ovom dokumentu podležu promeni bez prethodnog obaveštenja. © 2016 Dell Inc. Sva prava zadržana.

Umnožavanje ovih materijala na bilo koji način bez pismenog odobrenja od kompanije Dell Inc. izričito je zabranjeno.

Žigovi korišćeni u ovom tekstu: *Dell* i *DELL* logotipi predstavljaju žigove kompanije Dell Inc.; *Microsoft* i *Windows* su žigovi ili registrovani žigovi kompanije Microsoft. korporacije u Sjedinjenim Američkim Državama i/ili drugim zemljama, *Intel* je registrovani žig kompanije Intel Corporation u SAD-u i drugim zemljama; ATI je žig kompanije Advanced Micro Devices, Inc.

# Sadržaj

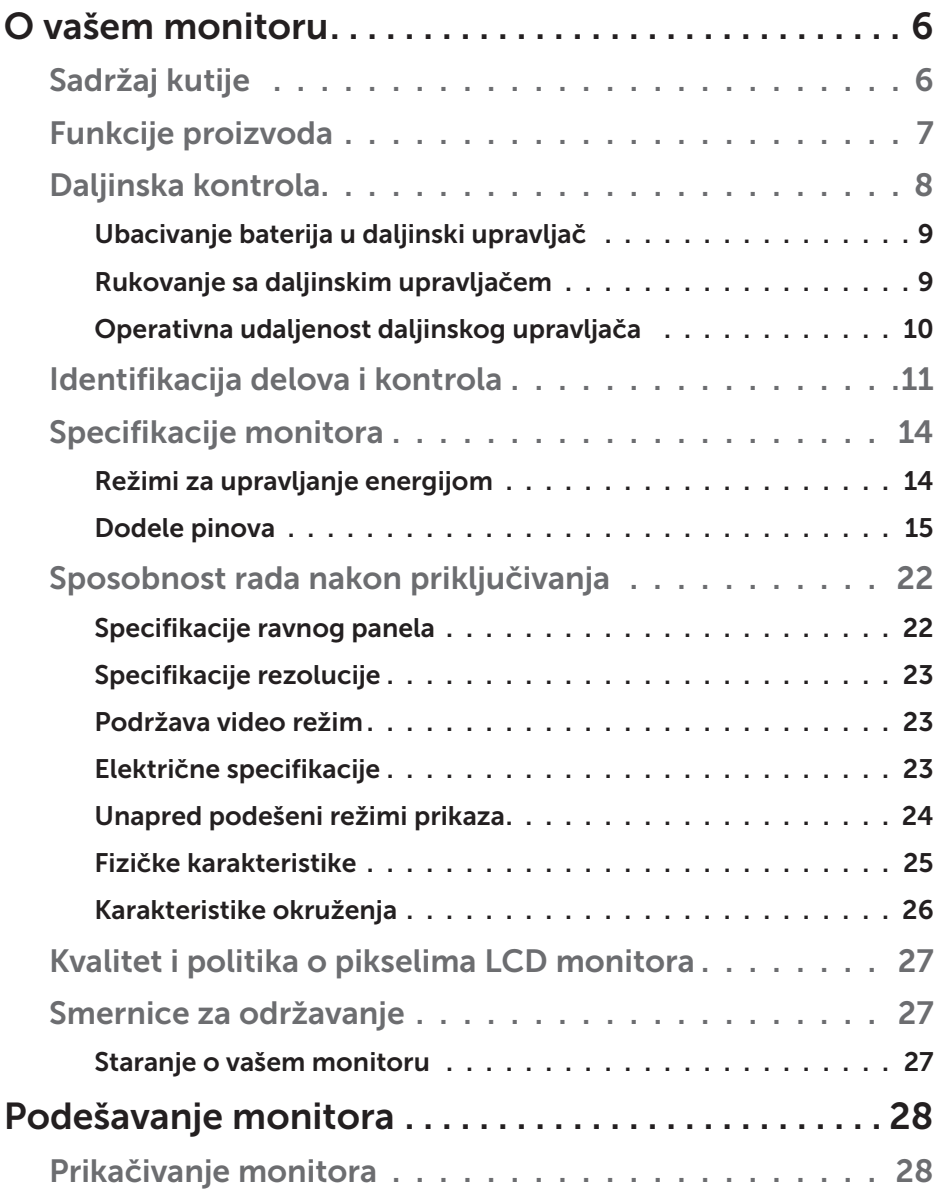

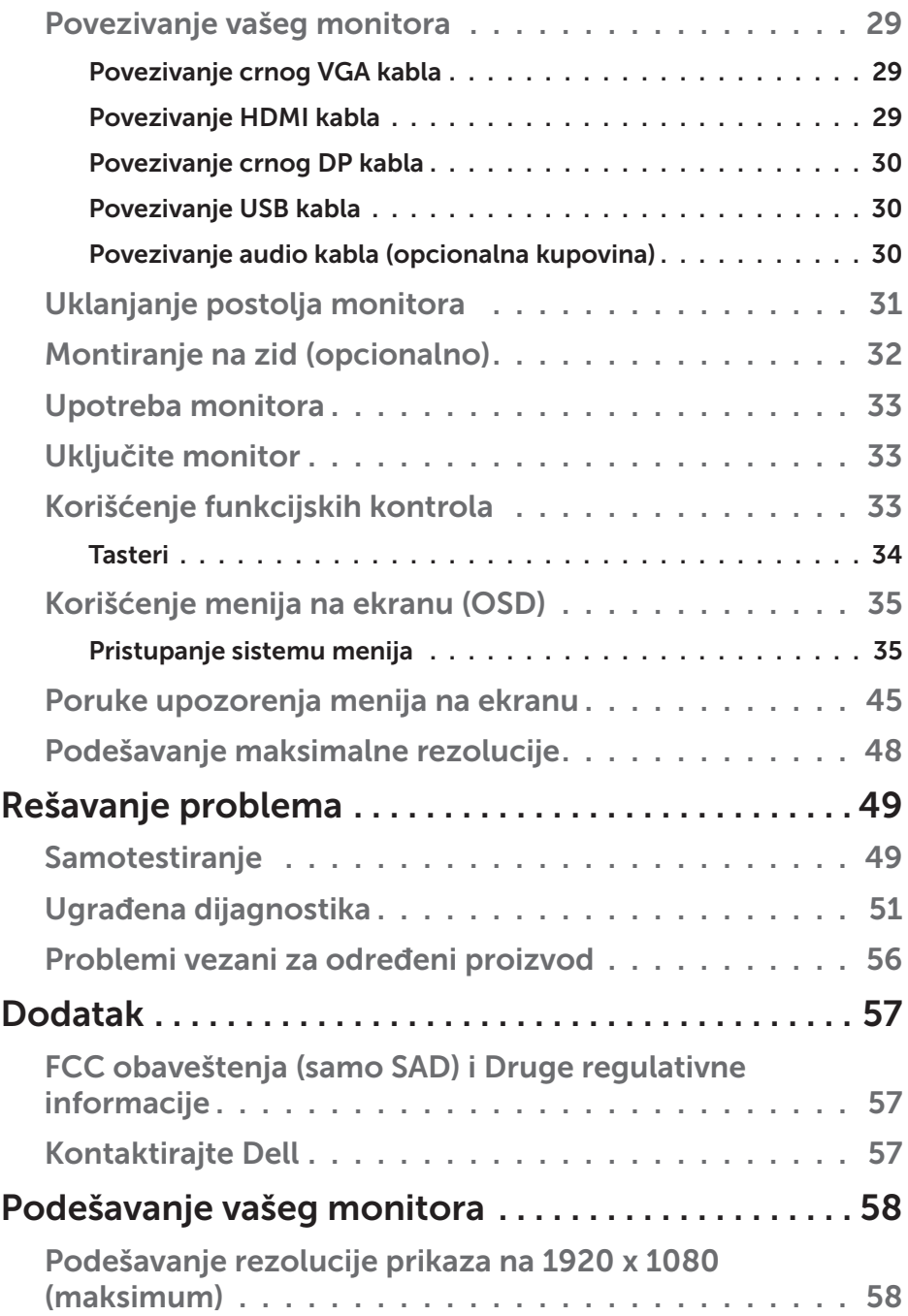

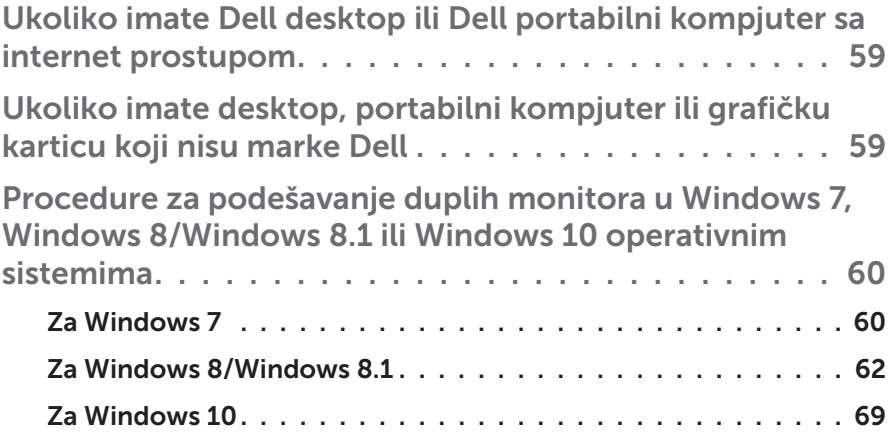

## O vašem monitoru

## <span id="page-5-0"></span>Sadržaj kutije

Vaš monitor se šalje sa svim stavkama navedenim ispod. Proverite da se dobili sve komponente i [Sadržaj kutije](#page-5-0) ukoliko nešto nedostaje.

NAPOMENA: Neke stavke mogu biti opcionalne i možda se ne isporučuju uz vaš monitor. Neke funkcije ili mediji možda neće biti dostupni u određenim zemljama.

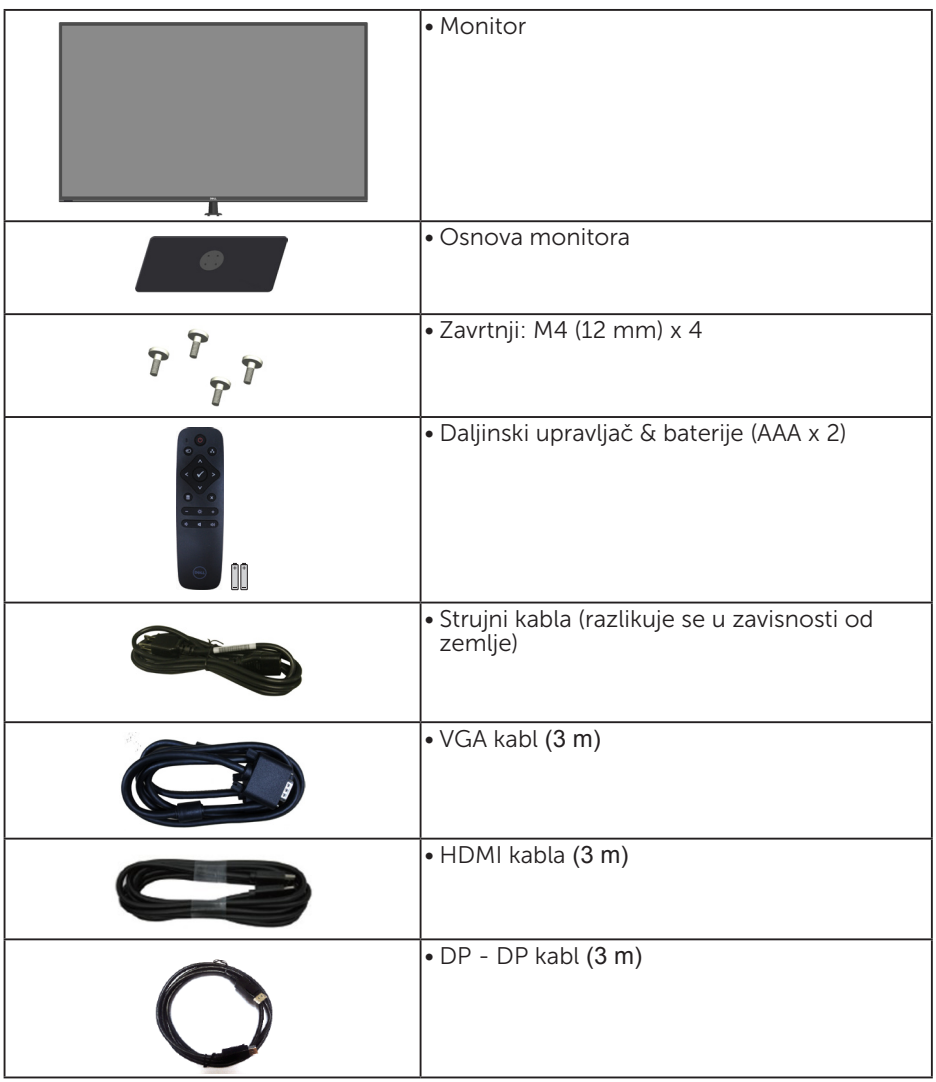

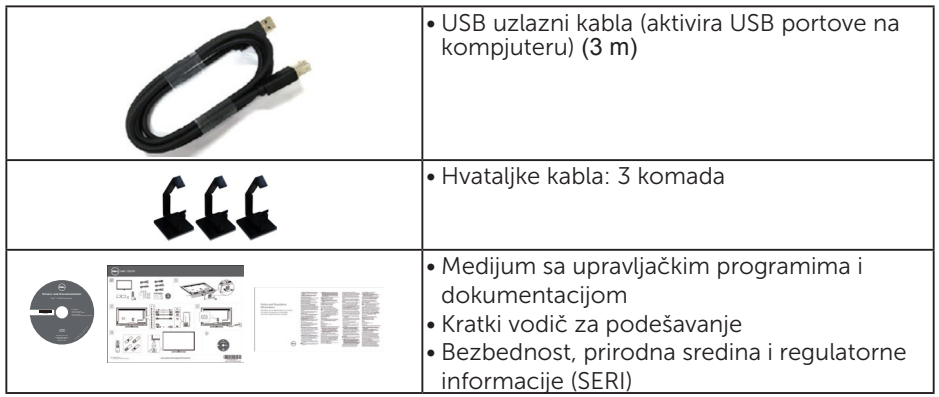

## Funkcije proizvoda

Dell C5517H ekran sa ravnim ekranom ima aktivnu matricu, tankoslojni tranzistor (TFT) i displej sa tečnim kristalima (LCD). Karakteristike monitora takođe uključuju:

- • C5517H: 1386,84 mm (54,6 inča) dijagonalna veličina vidljive slike, rezolucija 1920 x 1080, plus podrška punog ekrana za niže rezolucije.
- • Pozadinsko osvetljenje lampicom.
- Uklonjivo postolje i rupice za montiranje po standardu Video elektronskog udruženja (VESA) 400 mm x 400 mm za fleksibilna rešenja oko montaže.
- Plug and play mogućnost ukoliko je vaš sistem podržava.
- Mogućnosti povezivanja preko VGA, HDMI i DP čine povezivanje sa starim i novim sistemima lakim i jednostavnim.
- • Audio izlaz
- • Podešavanja pomoću prikaza na ekranu (OSD) za jednostavno podešavanje i optimizaciju ekrana.
- • Mediji za softver i dokumentaciju koji uključuju informacioni dokument (INF), dokument za uklapanje boja slike (ICM) i dokumentaciju proizvoda.
- • Uključen softver za upravljanje Dell monitorom (dolazi na CD-u koji je upakovan sa monitorom).
- • Sposobnost upravljanja sredstvima.
- • Ugrađeni zvučnik (10 W) x 2
- • Usaglašem sa RoHS.
- • Monitor bez BFR/PVC-a (bez halogena), ne uključujući eksterne kablove.
- Staklo bez aresena i bez žive, samo za panel.

## Daljinska kontrola

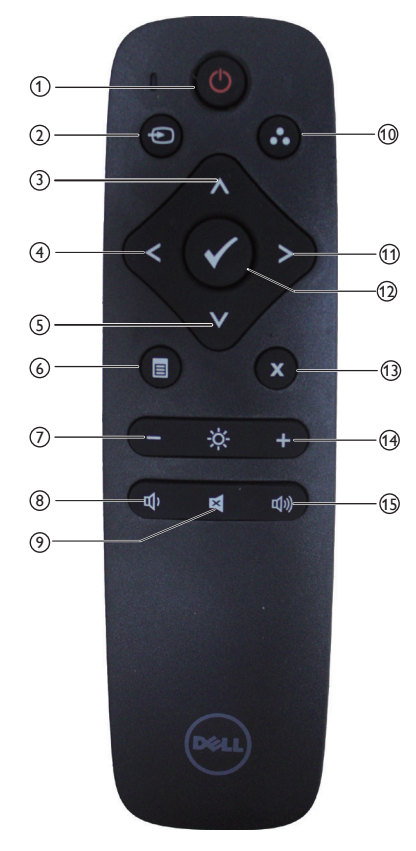

#### <sup>1</sup> Uključivanje/isključivanje napajanja

Uključite ili isključite ovaj monitor.

#### <sup>2</sup> Input Source (Izvor ulaza)

Izaberite izvor ulaza. Pritisnite taster [<] ili [>] da biste izabrali **HDMI1, HDMI2, VGA** ili **DP**. Pritisnite taster [√] da potvrdite i izađete.

## <sup>3</sup> Up (Nagore)

Pritisnite da pomerite odabir naviše u meniju na ekranu.

#### $(4)$  Left (Levo)

Pritisnite da pomerite odabir levo u meniju na ekranu.

#### <sup>5</sup> Down (Dole)

Pritisnite da pomerite odabir naniže u meniju na ekranu

#### <sup>6</sup> Menu (Meni)

Pritisnite da uključite meni na ekranu.

#### <sup>7</sup> Brightness - (Svetlina -)

Pritisnite da smanjite Osvetljenje.

#### <sup>8</sup> Volume - (Jačina tona -) Pritisnite da smanjite Jačinu tona.

## <sup>9</sup> MUTE (PRIVREMENO ISKLJUČI) Pritisnite da uključite/isključite

funkciju za utišavanje.

#### <sup>10</sup> Preset Modes

 (Unapred podešeni režimi) Prikaži informacije o unapred podešenim režimima.

#### <sup>11</sup> Right (Desno)

Pritisnite da pomerite odabir desno u meniju na ekranu.

#### $(12)$  OK

Potvrdite unos ili odabir.

#### <sup>13</sup> Exit (Izlaz)

Pritisnite da izađete iz menija.

#### $(14)$  Brightness + (Svetlina +) Pritisnite da povećate Svetlina.

#### $(15)$  Volume + (Jačina tona +) Pritisnite da povećate jačinu tona.

#### Ubacivanje baterija u daljinski upravljač

Daljinski upravljač radi na dve 1,5V AAA baterije.

Da instalirate ili zamenite baterije:

- 1. Pritisnite i potom povucite poklopac da otvorite.
- 2. Poravnajte baterije prema (+) i (–) indikatorima, unutar odeljka za baterije.
- 3. Vratite poklopac.

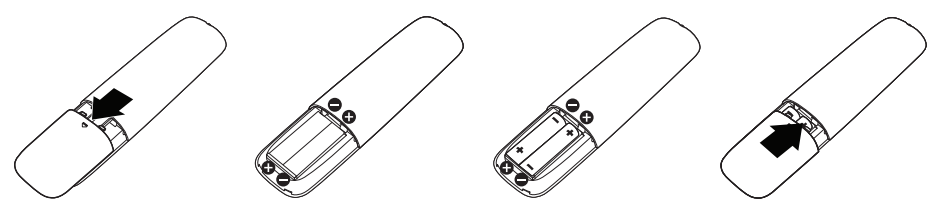

## A OPREZ:

Nepravilno korišćenje baterija može da dovede do curenja ili pucanja. Obavezno pratite ova uputstva:

- • Postavite "AAA" baterije, uklapajući (+) i (–) znakove na svakoj bateriji sa (+) i (–) znakovima odeljka za baterije.
- • Nemojte da mešate vrste baterija.
- Ne kombinujte nove baterije sa korišćenim. To dovodi do kraćeg životnog veka baterija ili curenja.
- • Izvadite potrošene baterije odmah, da biste sprečili da iscure u odeljak za baterije. Ne dodirujte izloženu kiselinu baterije, jer može da ošteti vašu kožu.

NAPOMENA: Ukoliko ne planirate da koristite daljinski upravljač tokom dužeg vremenskog perioda, uklonite baterije.

#### Rukovanje sa daljinskim upravljačem

- • Ne izlažite ga jakom šoku.
- Ne dozvolite da se voda ili druge vrste tečnosti isprskaju preko daljinskog upravljača. Ukoliko se daljinski upravljač nakvasi, odmah ga osušite.
- • Izbegavajte izloženost vrućini i pari.
- Ne otvarajte daljinski upravljač, sem da instalirate baterije.

#### Operativna udaljenost daljinskog upravljača

Usmerite vrh daljinskog upravljača prema senzoru za daljinski upravljač LCD monitora, tokom rada tastera.

Koristite daljinski upravljač u okviru razmaka od oko 8 m od senzora daljinskog upravljača ili pri horizontalnom i vertikalnom uglu koji je do 15°, u okviru udaljenosti do najviše 5,6 m.

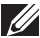

NAPOMENA: Daljinski upravljač možda neće da radi ispravno kada je senzor za daljinski upravljač na ekranu pod direktnim sunčevim svetlom ili jakim osvetljenjem, ili kada na putu prenosa signala postoji prepreka.

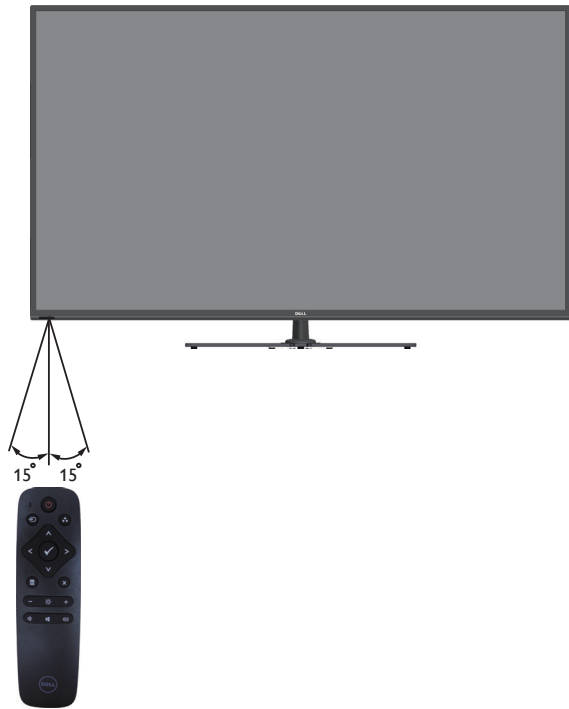

## Identifikacija delova i kontrola

### Pogled s prednje strane

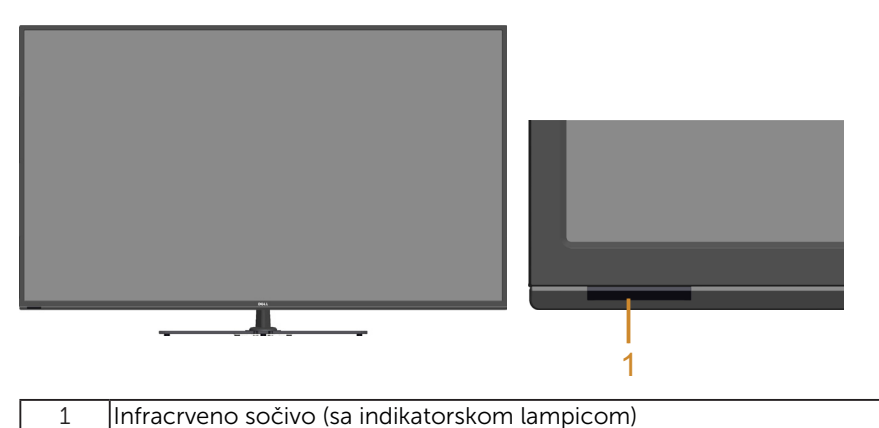

Pogled sa zadnje strane

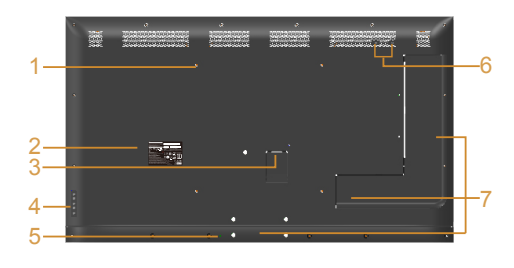

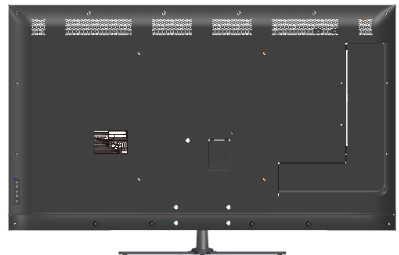

Pogled sa zadnje strane sa postoljem monitora

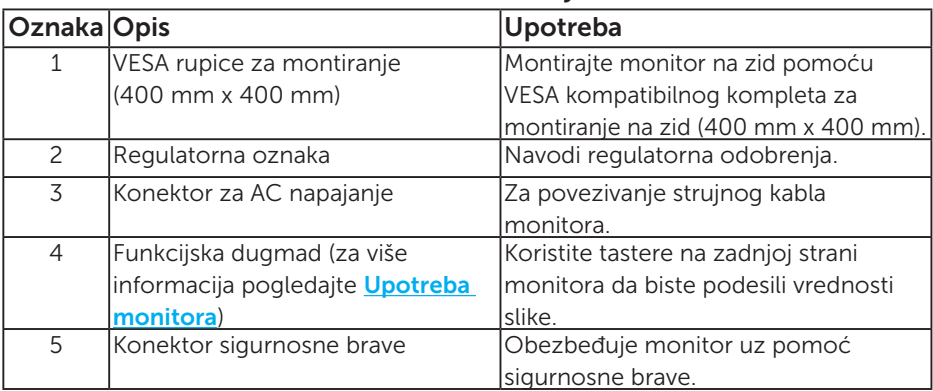

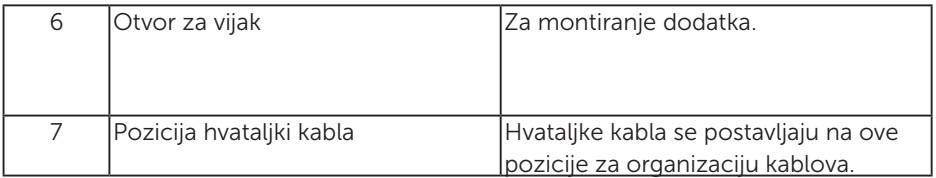

## Pogled sa strane

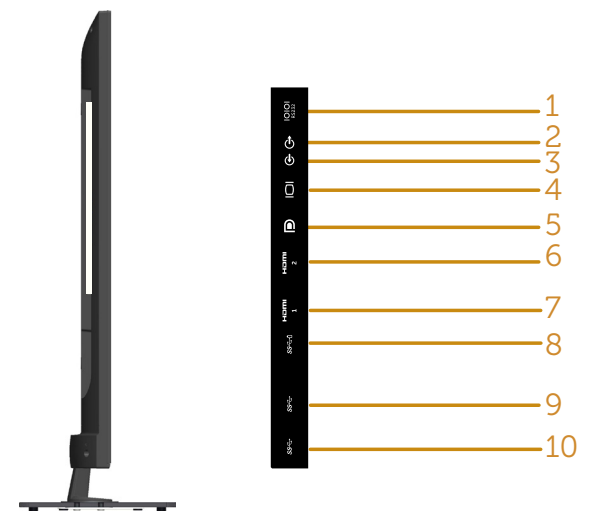

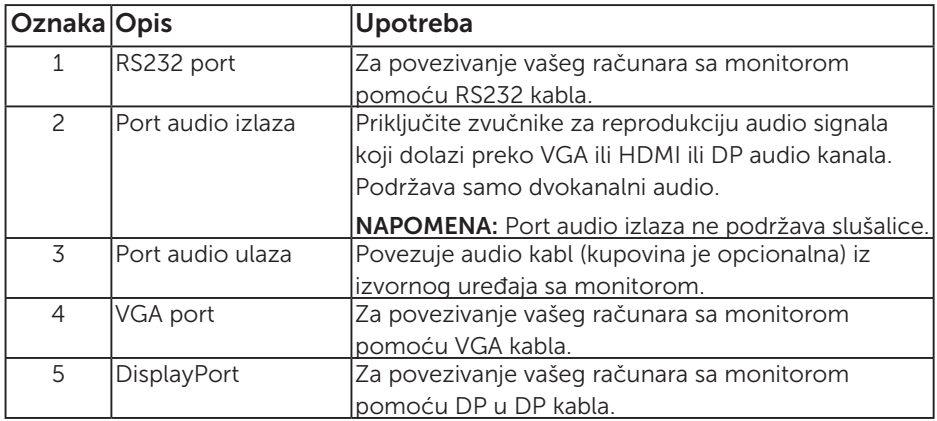

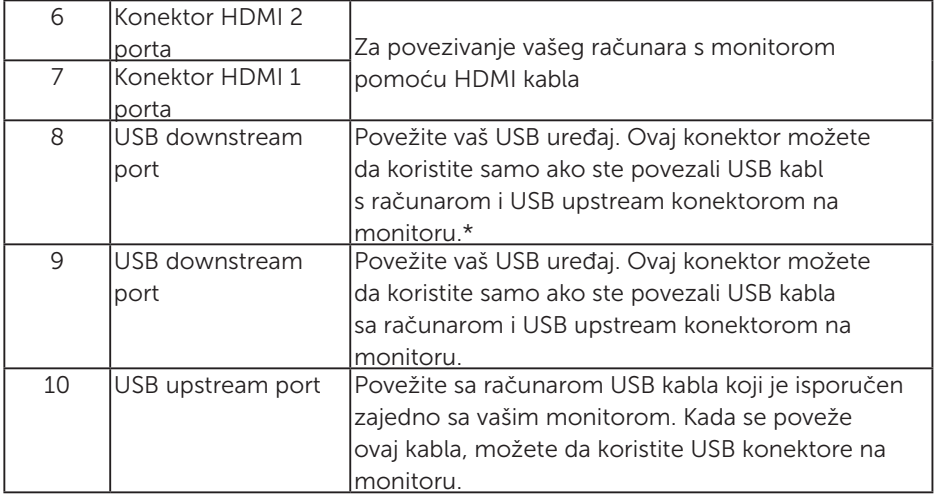

\* Podržava punjenje baterije.**SSE0** 

#### Pogled sa donje strane

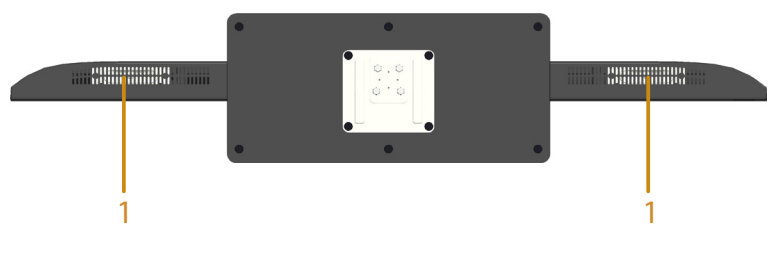

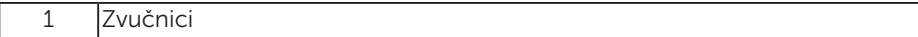

## Specifikacije monitora

Sledeći odelici daće vam informacije o raznim režimima za upravljanje potrošnjom energije i dodelama pinova za razne priključke na monitoru.

#### Režimi za upravljanje energijom

Ukoliko imate grafičku karticu ili softver instaliran na vašem kompjuteru koji je u saglasnosti sa VESA DPM, monitor automatski smanjuje potrošnju energije kada se ne koristi. Ovo se zove režim za štednju energije. Ukoliko kompjuter detektuje ulaz sa tastature, miša ili drugih ulaznih uređaja, monitor automatski nastavlja sa radom. Sledeća tabela pokazuje potrošnju energije i signaliranje ove automatske funkcije za štednju energije:

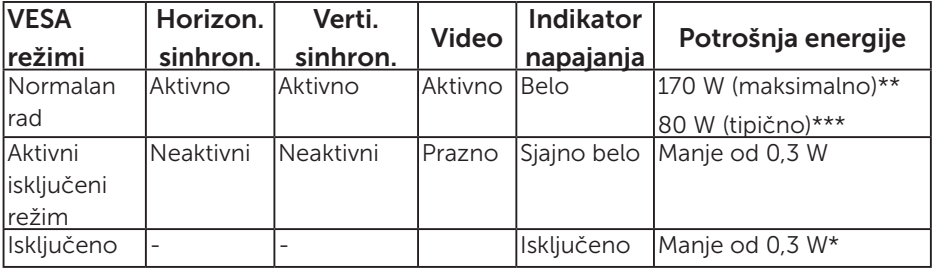

- \* Nulta potrošnja energije u isključenom režimu može se ostvariti samo isključivanjem strujnog kabla iz monitora.
- \*\* Maksimalna potrošnja energije, sa maksimalnom osvetljenošću i kontrastom.
- \*\*\* Tipična potrošnja energije sa podrazumevanim podešavanjima menija na ekranu, audiom i neaktivnom opcijom za USB.

Meni na ekranu radi samo u normalnom režimu rada. Kada je bilo koji taster pritisnut u režimu sa isključenom aktivnošću, biće prikazana sledeća poruka:

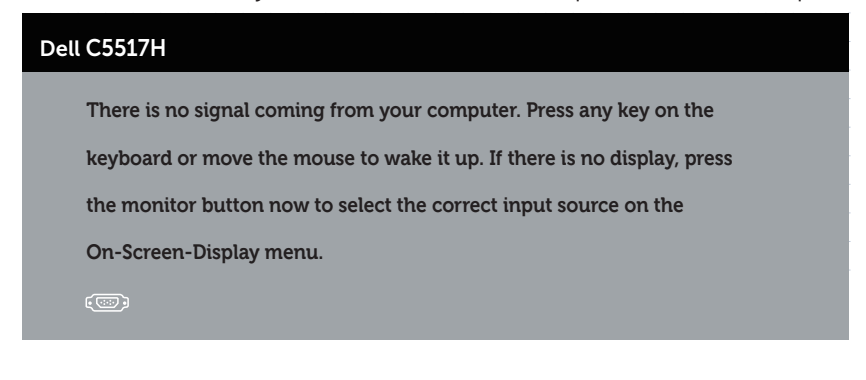

Aktivirajte kompjuter i monitor da dobijete pristup Korišćenje menija na [ekranu \(OSD\)](#page-34-0).

Dodele pinova

#### 15-pina D-Sub konektor

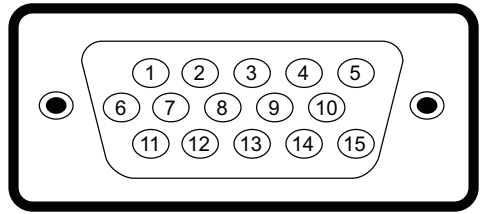

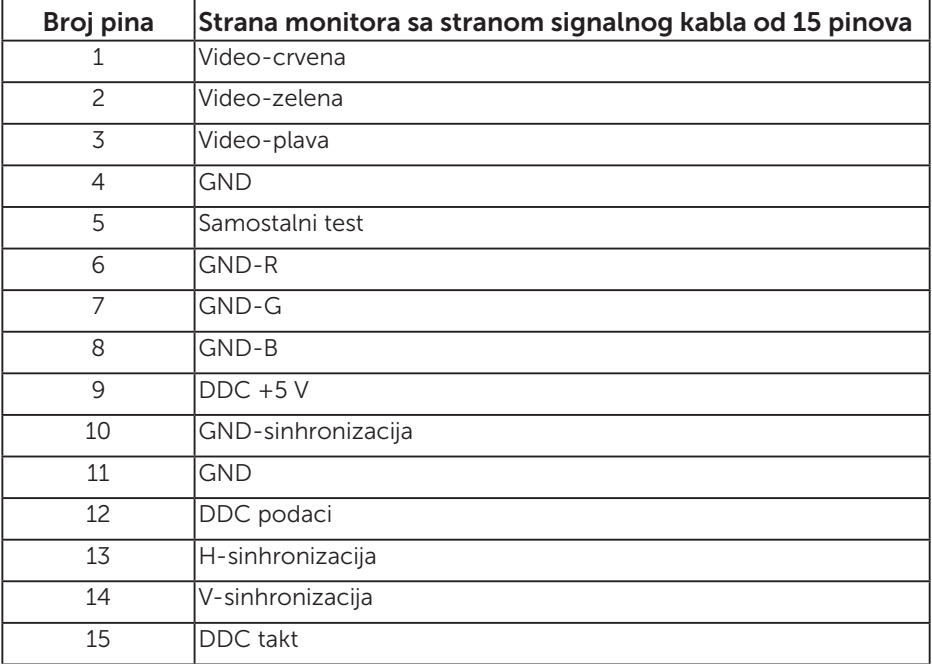

HDMI konektor sa 19 pinova

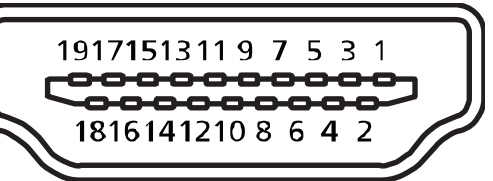

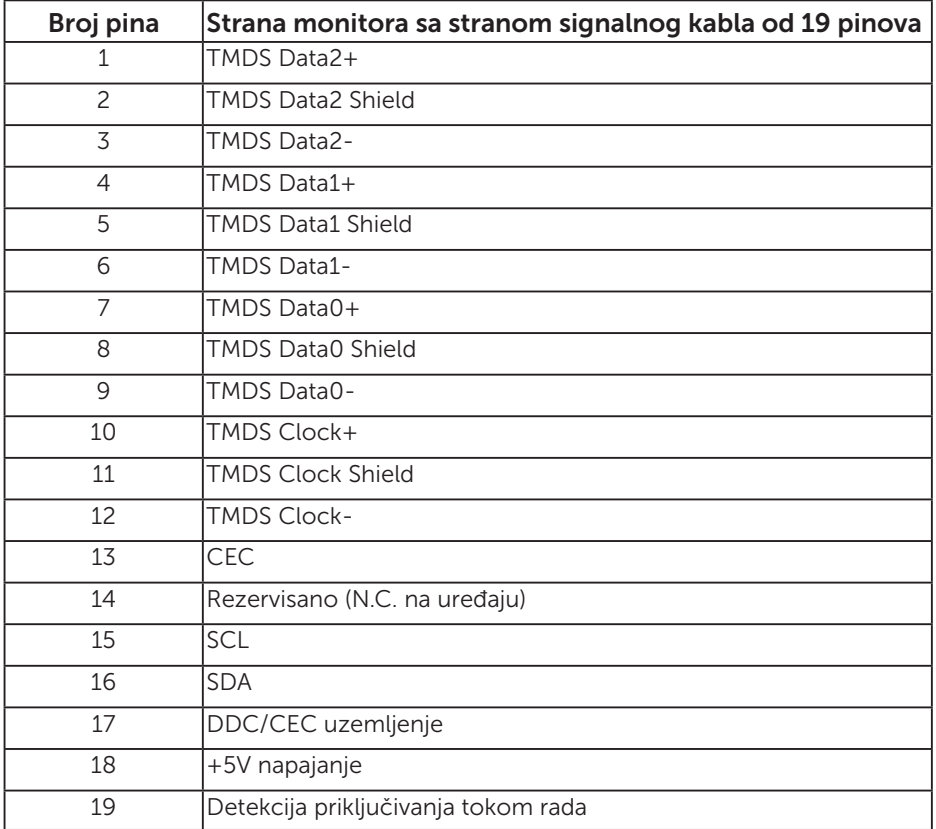

#### DP konektor

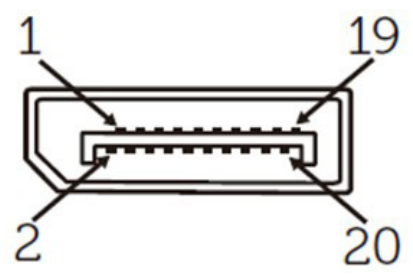

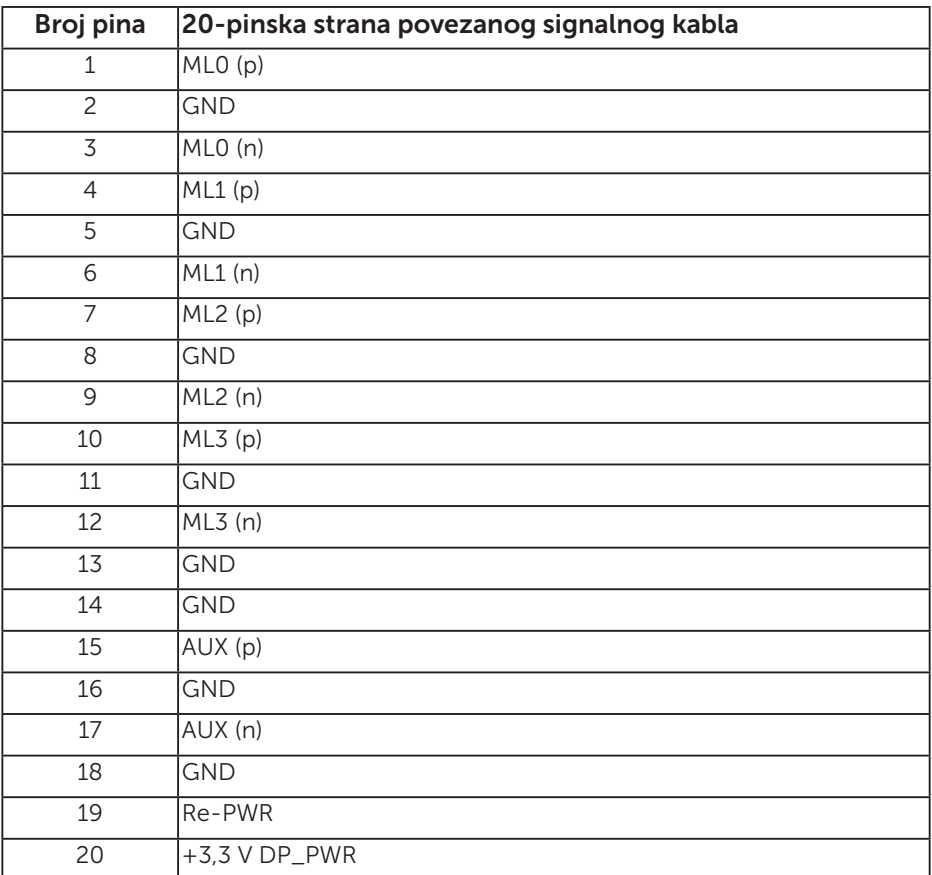

#### Interfejs univerzalne serijske magistrale (USB)

Ovaj odeljak vam daje informacije o USB portovima koji su dostupni na monitoru.

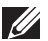

NAPOMENA: Ovaj monitor je kompatibilan sa Super-Speed USB 3.0 standardom.

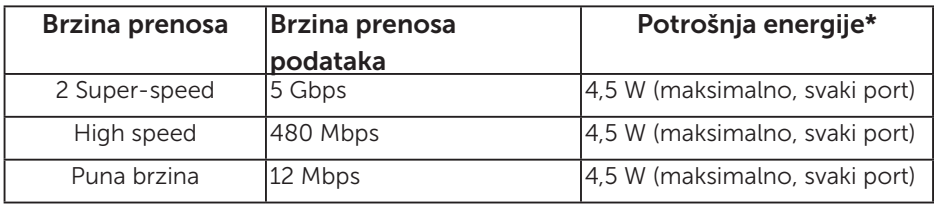

\* Do 2,5 A na USB downstream portu (port sa **SSEI** ikonom baterije) sa uređajima koji ispunjavaju BC1.2 ili standardnim USB uređajima.

#### USB Upstream konektor

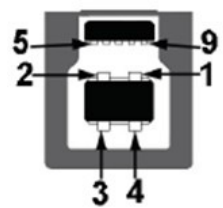

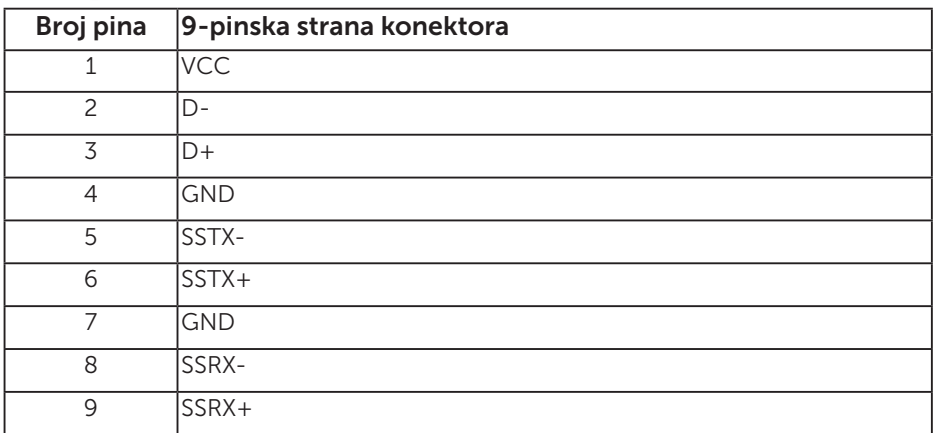

#### USB Downstream konektor

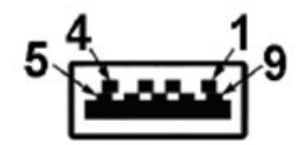

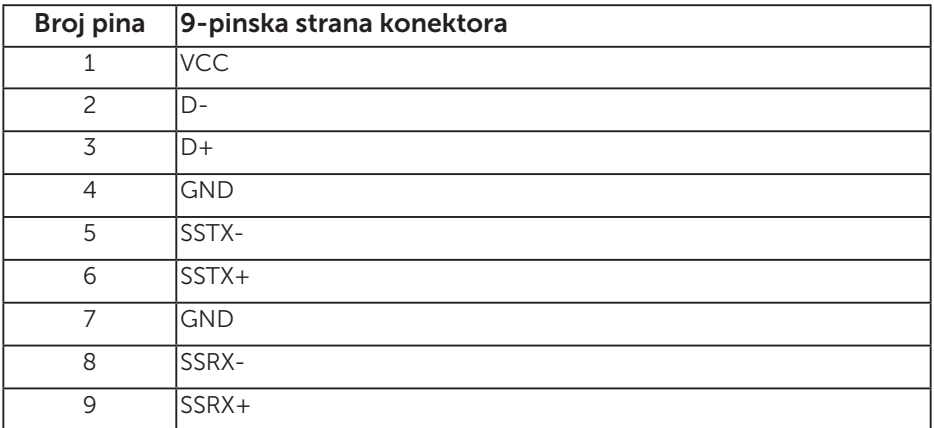

#### USB portovi

- 1 upstream plavi
- • 3 downstream plavi
- Port za punjenje port sa **SSEI** ikonom baterije; podržava mogućnost punjenja ako je uređaj kompatibilan sa BC1.2.

NAPOMENA: USB 3.0 funkcionalnost zahteva računar koji podržava USB 3.0 standard

NAPOMENA: USB interfejs monitora radi samo kada je monitor uključen ili je u režimu uštede energije. Ako isključite monitor i zatim ga uključite, može biti potrebno nekoliko sekunde da bi povezane periferije nastavile s normalnim radom.

#### RS232 konektor

RS232 raspored pinova monitora (prema monitoru)

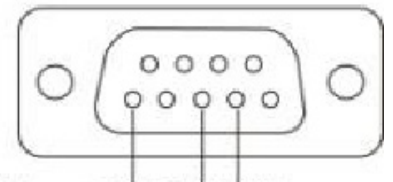

#### Male **GND TXDRXD**

RS232 raspored pinova kabla za serijsku komunikaciju (prema kablu)

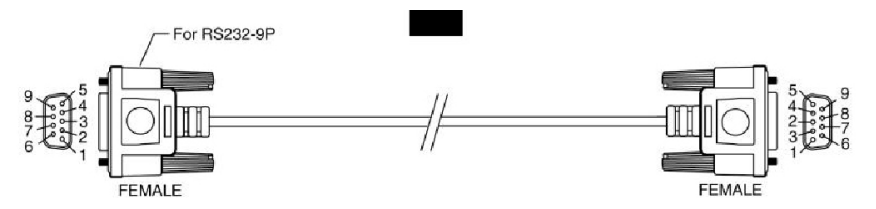

Dodele pinova

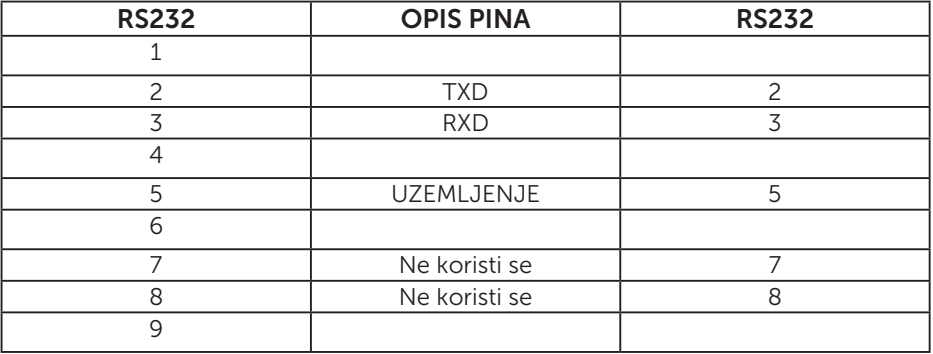

RS232 protokol - podešavanja komunikacije

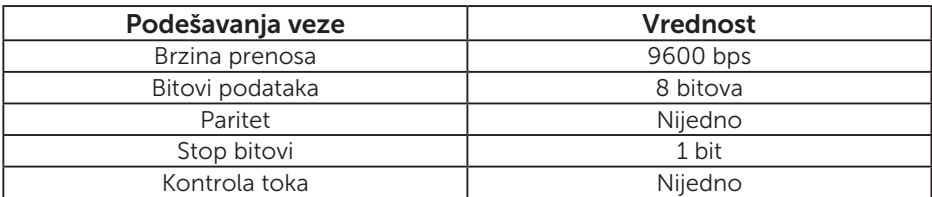

## Sposobnost rada nakon priključivanja

Ovaj monitor možete da instalirate u bilo koji sistem kompatibilan sa Plug and Play funkcijom. Monitor automatski daje kompjuterskom sistemu identifikacione podatke za prošireni ekran (EDID) koristeći protokole kanala za prikaz podataka (DDC), tako da sistem može sebe da konfiguriše i optimizuje podešavanja monitora. Većina instalacija monitora je automatska. Možete da odaberete različita podešavanja ukoliko želite.

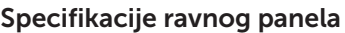

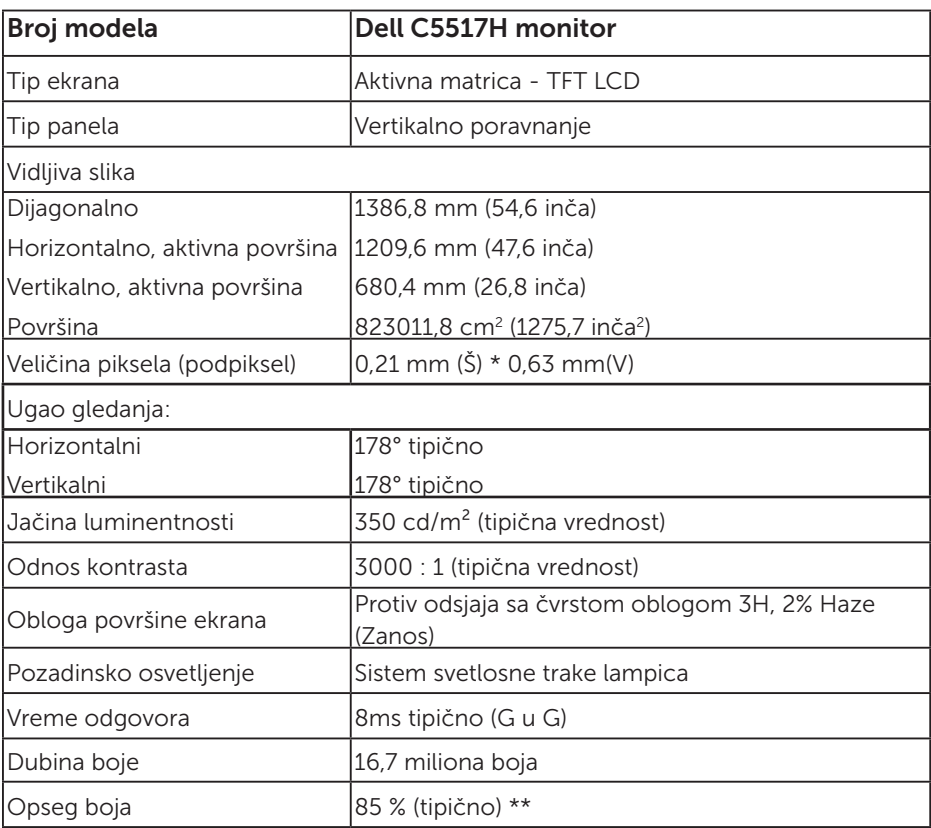

\*\* [C5517H] opseg boja (tipično) zasnovan je na CIE1976 (85%) i CIE1931 (72%) standardima testiranja.

#### Specifikacije rezolucije

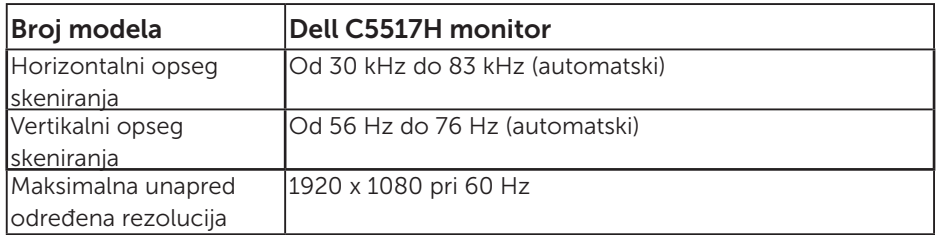

### Podržava video režim

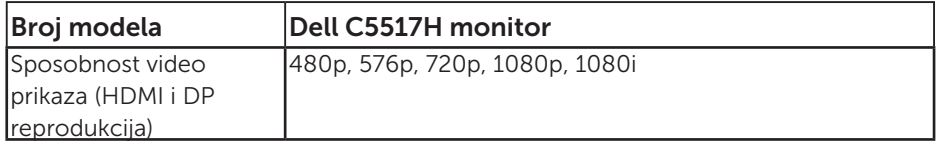

## Električne specifikacije

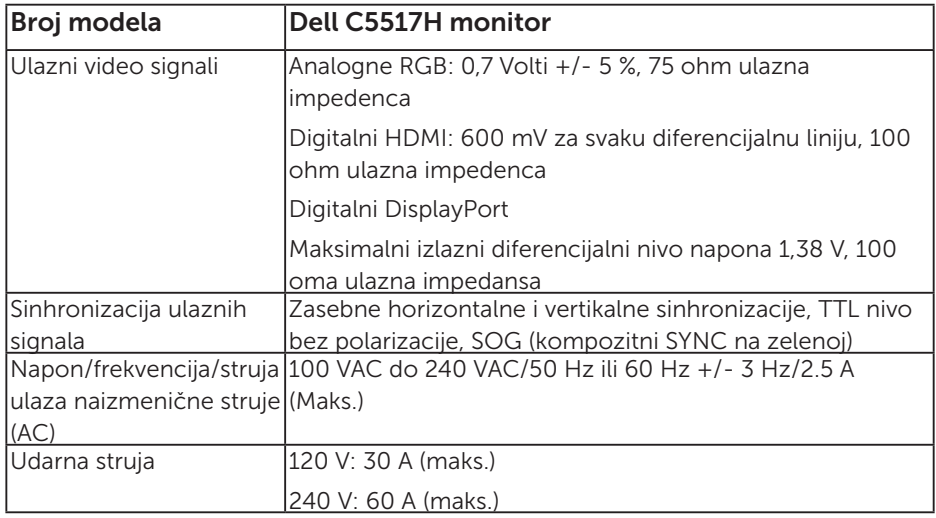

#### Unapred podešeni režimi prikaza

Sledeća tabela navodi unapred podešene režime za koje Dell garantuje veličinu slike i centriranje:

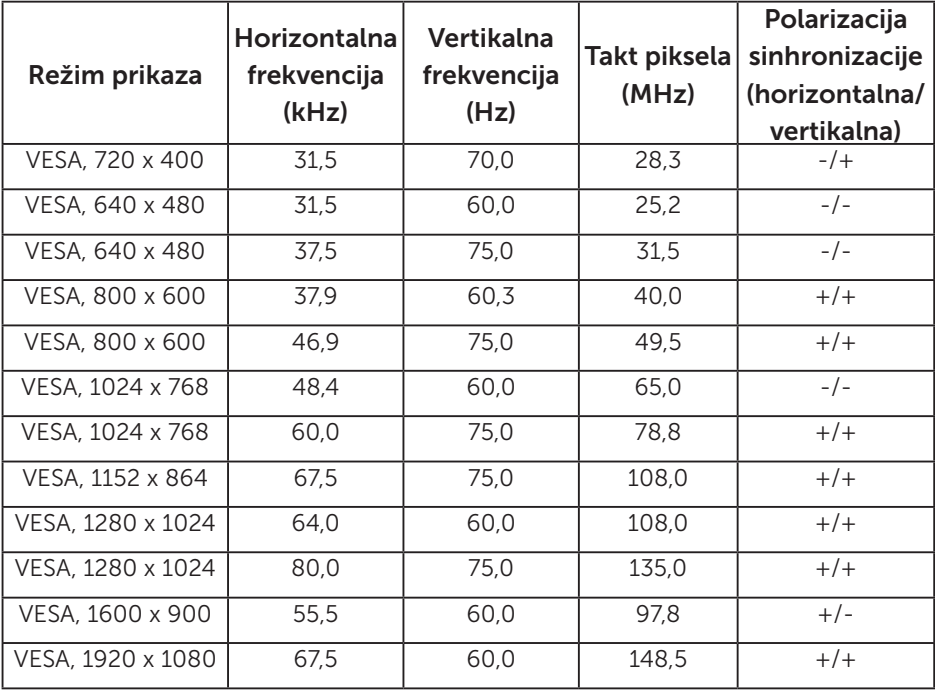

#### Fizičke karakteristike

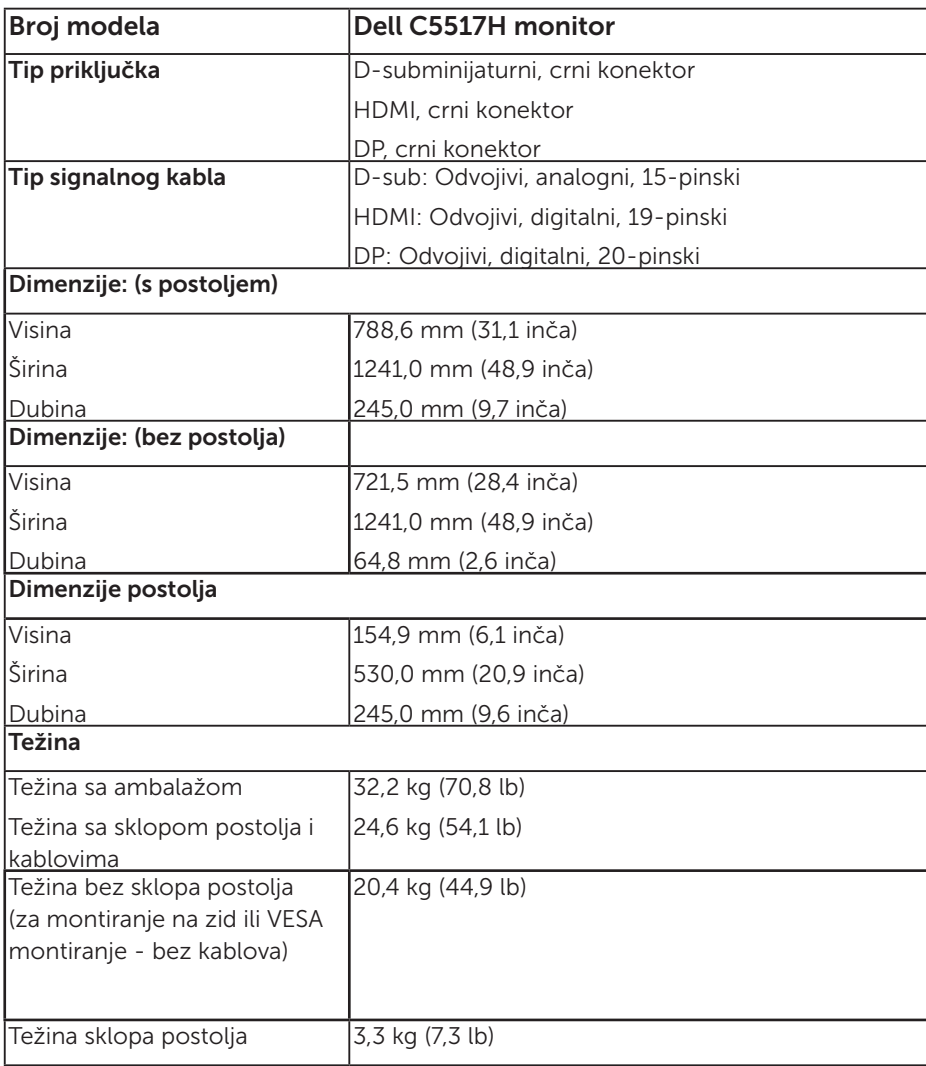

Sledeća tabela navodi fizičke karakteristike monitora:

#### Karakteristike okruženja

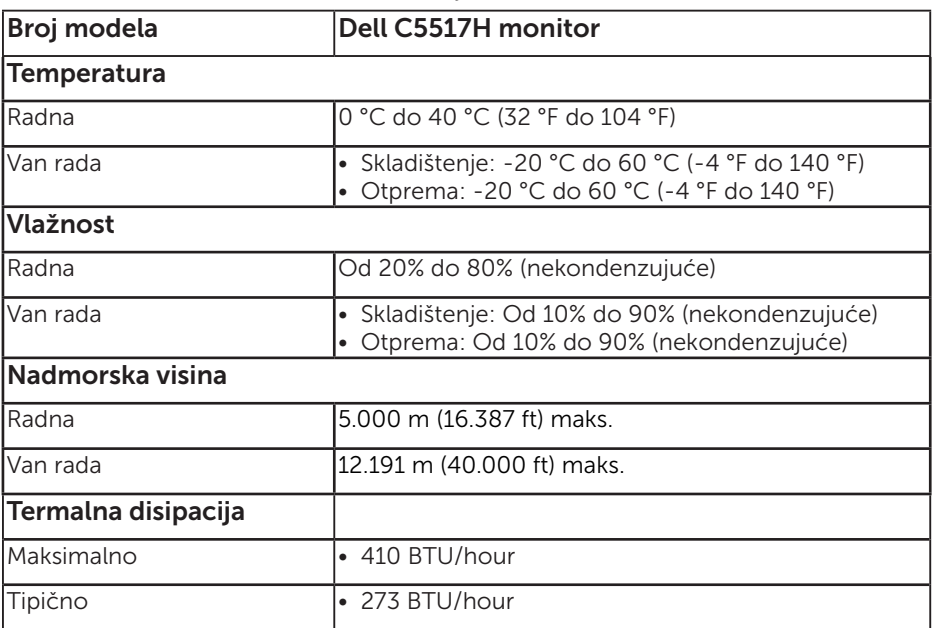

Sledeća tabela navodi uslove okruženja za vaš monitor:

## Kvalitet i politika o pikselima LCD monitora

Tokom procesa prizvodnje LCD monitora, nije neuobičajeno da jedan ili više piksela postane fiksirano u nepromenljivom stanju. Vidljivi rezultat je fiksiran piksel koji se pojavljuje kao izuzetno mala tamna ili svetla tačka, bez boje. Kada piksel ostane trajno upaljen, to je poznato kao "svetla tačka". Kada piksel ostane taman, to je poznato kao "tamna tačka".

U skoro svim slučajevima, ove piksele je teško videti i ne smanjuju kvalitet ili korišćenje monitora. Ekran sa 1 do 5 fiksiranih piksela se smatra normalnim i u okviru naprednih standarda. Za više informacija, pogledajte internet prezentaciju za Dell podršku, na adresi:

[http://www.dell.com/support/monitors.](http://www.dell.com/support/monitors)

### Smernice za održavanje

#### Staranje o vašem monitoru

- OPREZ: Pročitajte sledeća Bezbednosna uputstva pre čišćenja monitora.
- OPREZ: Pre čišćenja monitora, isključite strujni kabla monitora iz električne utičnice.

Za najbolji učinak, pratite uputstva data ispod kada otpakujete, čistite i rukujete sa monitorom:

- • Da očistite svoj antistatički ekran, blago navlažite meku, čistu krpu vodom. Ukoliko je moguće, koristite specijalnu maramicu za čišćenje ekrana ili rastvor koji je pogodan za antistatičku oblogu. Nemojte da koristite benzol, amonijak, abrezivna sredstva za čišćenje ili kompresovani vazduh.
- • Koristite blago navlaženu, toplu krpu da očistite plastiku. Izbegavajte da koristite bilo kakav deterdžent jer neki deterdženti ostavljaju mlečni film na plastici.
- • Ukoliko, kada otpakujete svoj monitor, primetite beli prah, obrišite ga krpom. Ovaj beli prah se pojavljuje tokom transporta monitora.
- • Pažljivo rukujte sa svojim monitorom jer monitori tamne boje mogu da se ogrebu i na njima se bele ogrebotine vide više nego na monitorima svetle boje.
- Da biste pomogli da monitor održi najbolji mogući kvalitet slike, koristite čuvar ekrana koji se dinamički menja i isključite monitor kada ga ne koristite.

## Podešavanje monitora

## Prikačivanje monitora

NAPOMENA: Osnova je odvojena od monitora kada ga šaljemo iz fabrike.

Da biste prikačili osnovu monitora:

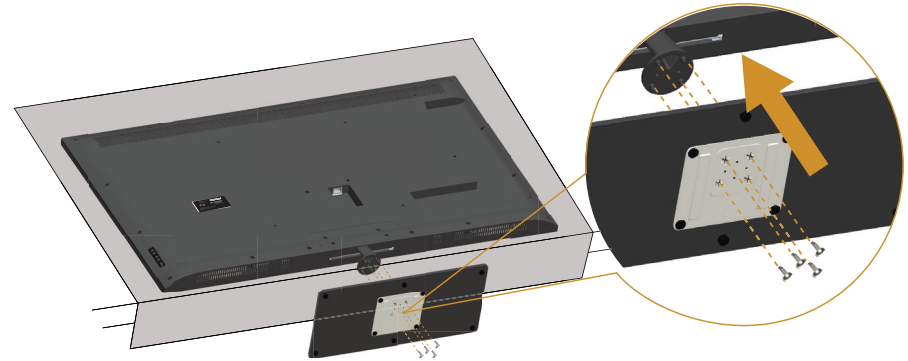

- 1. Postavite monitor na ravnu površinu.
- 2. Ubacite vijke u osnovu.
- 3. Pričvrstite zavrtnje.

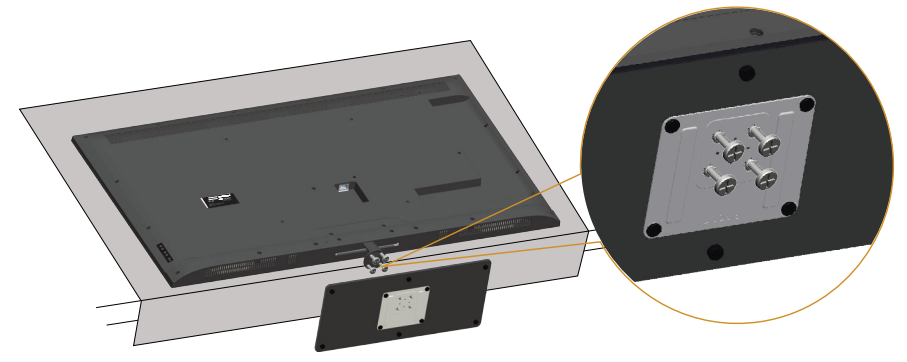

## Povezivanje vašeg monitora

#### UPOZORENJE: Pre nego što započnete sa bilo kojom od procedura u ovom odeljku, pratite [Bezbednosna uputstva](#page-56-0).

Da biste povezali monitor s računarom:

- 1. Isključite računar i izvucite strujni kabla.
- 2. Povežite plavi analogni VGA kabl ili crni HDMI/DP kabl konektora prikaza sa odgovarajućim video portom na zadnjem delu računara. Ne koristite oba kabla na istom kompjuteru. Koristite oba kabla samo kada su povezana za dva različita kompjutera sa odgovarajućim video sistemima.

#### Povezivanje crnog VGA kabla

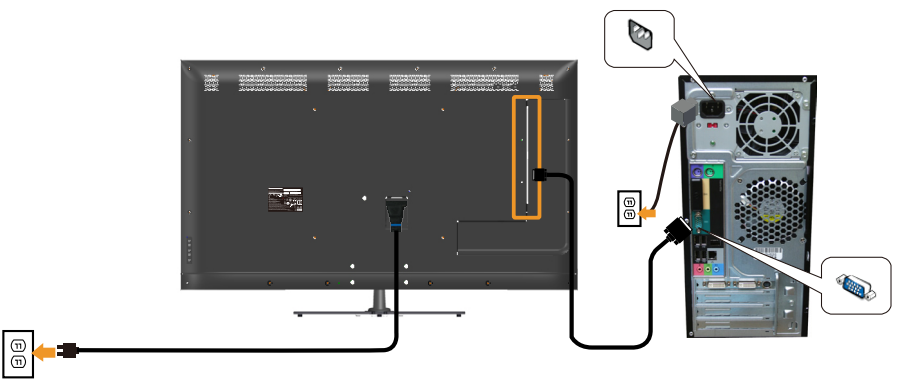

Povezivanje HDMI kabla

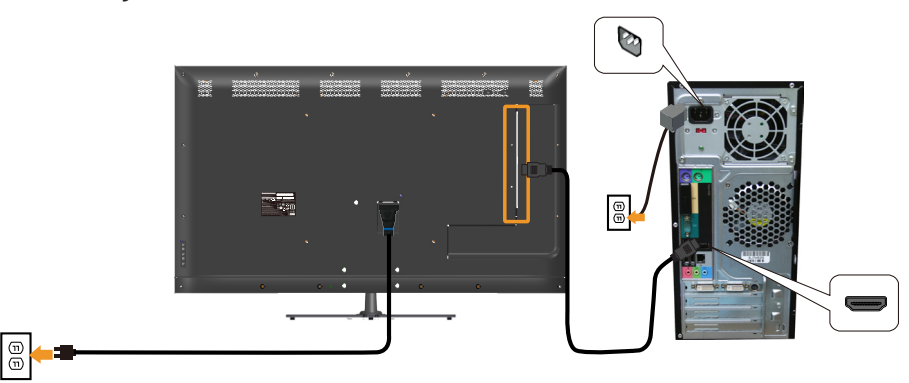

#### Povezivanje crnog DP kabla

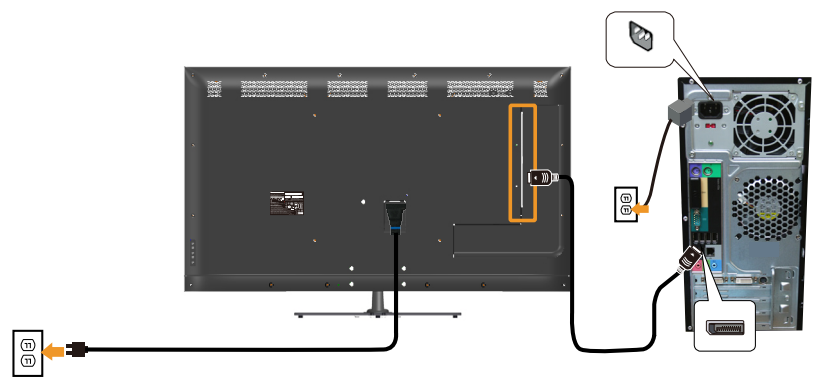

#### Povezivanje USB kabla

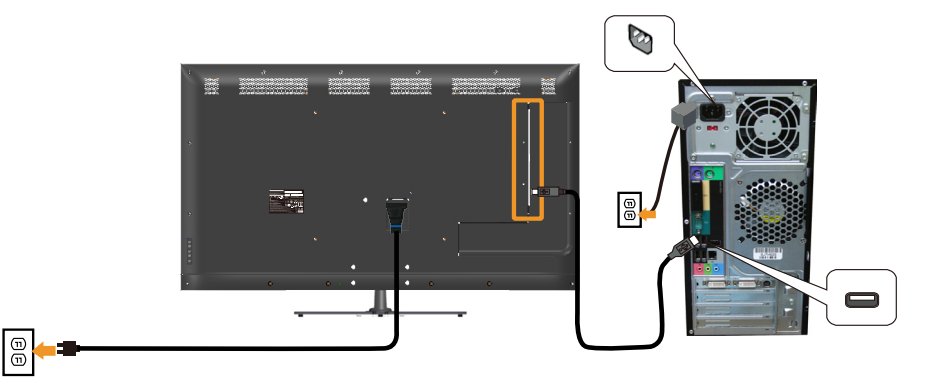

#### Povezivanje audio kabla (opcionalna kupovina)

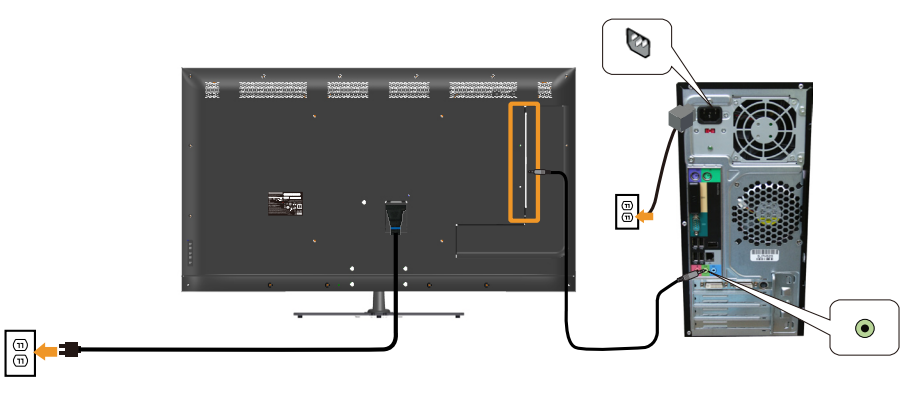

NAPOMENA: Grafički prikazi se koriste isključivo u ilustrativne svrhe. Izgled na kompjuteru može da se razlikuje.

## Uklanjanje postolja monitora

NAPOMENA: Da sprečite ogrebotine na LCD ekranu dok uklanjate postolje, monitor mora da bude postavljen na meku, čistu površinu.

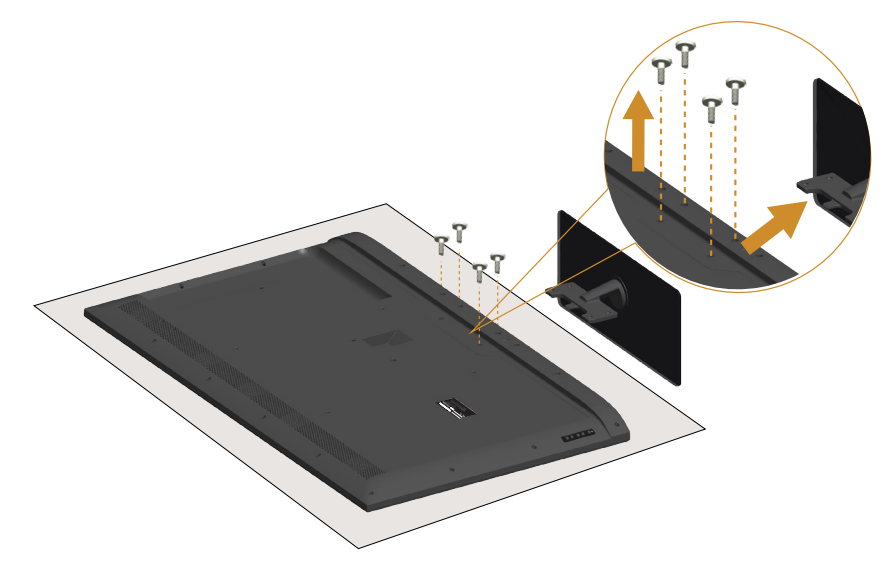

Da biste uklonili postolje:

- 1. Postavite monitor na ravnu površinu.
- 2. Otpustite vijke koji se nalaze na zadnjem poklopcu.
- 3. Uklonite postolje od monitora.

## Montiranje na zid (opcionalno)

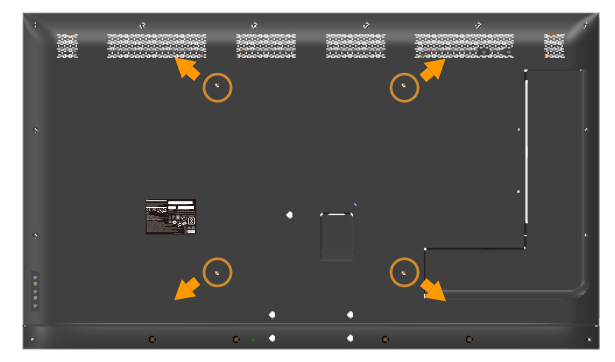

(Dimenzije vijka: M6 x 30 mm).\*

\*U zavisnosti od vašeg rešenja za montiranje, možda će vam trebati vijci koji su duži od 30mm.

Pogledajte uputstva koja ste dobili sa VESA-kompatibilnim kompletom za montiranje osnove.

- 1. Postavite panel monitora na meku krpu ili na jastuk i na ravnu, stabilnu površinu.
- 2. Uklonite postolje.
- 3. Prikačite držač za montiranje iz kompleta za montiranje na zid za LCD.
- 4. Montirajte LCD na zid prateći uputstva koja ste dobili sa kompletom za montiranje na zid.

NAPOMENA: Predviđeno za korišćenje samo sa UL navedenim nosačem za montiranje s minimalnim kapacitetom nosivosti/opterećenja od 81,2 kg.

## <span id="page-32-0"></span>Upotreba monitora

## Uključite monitor

Pritisnite dugme @ da biste uključili monitor.

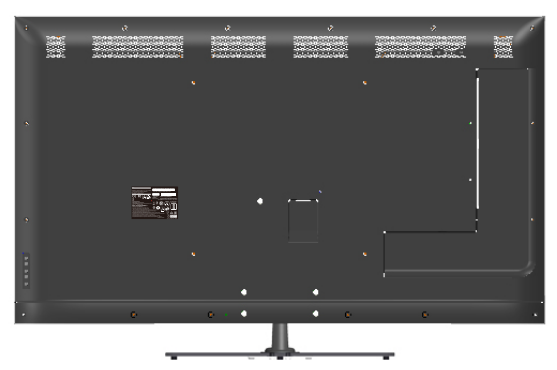

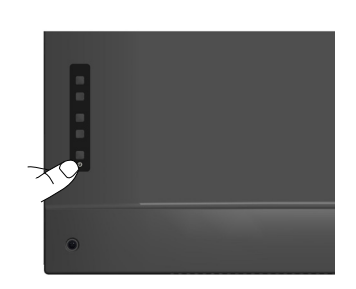

## Korišćenje funkcijskih kontrola

Koristite tastere na zadnjoj strani monitora da biste podesili vrednosti slike.

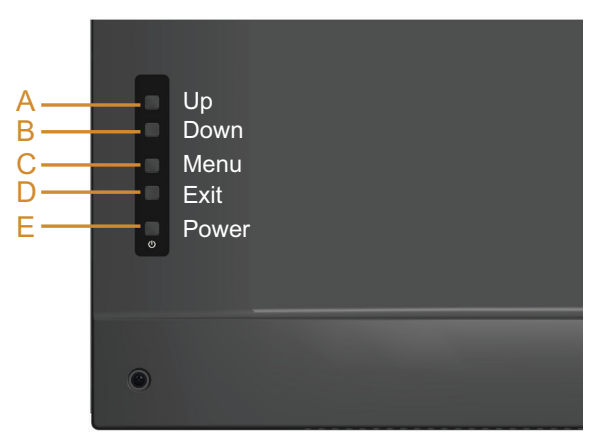

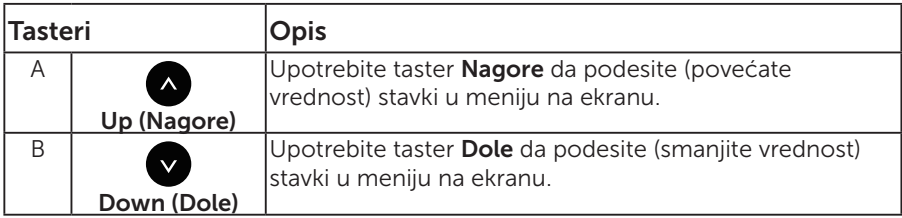

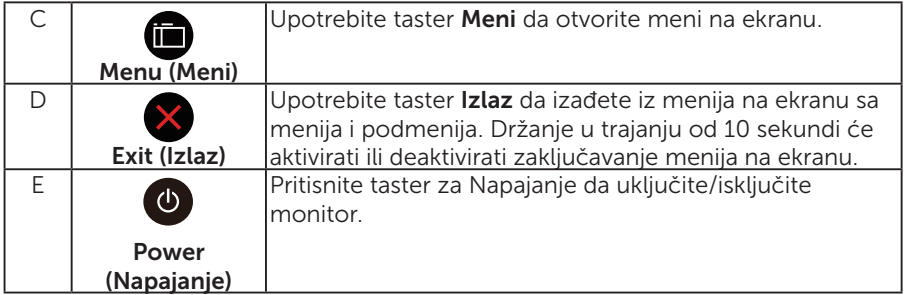

## Tasteri

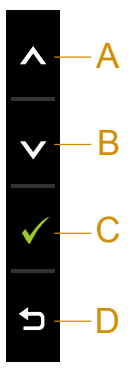

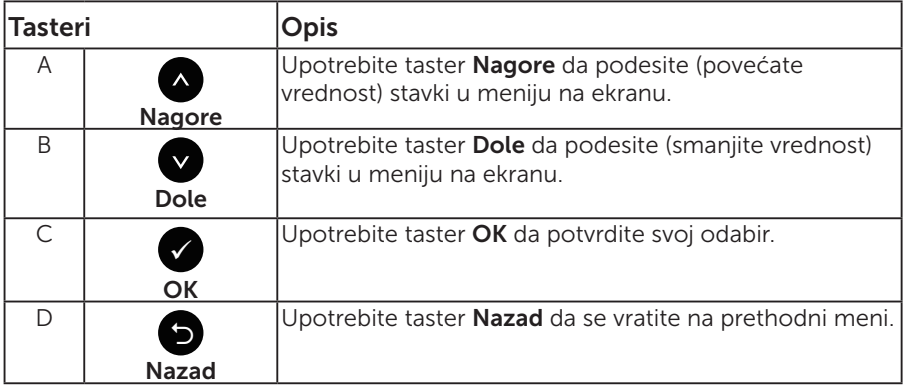

## <span id="page-34-0"></span>Korišćenje menija na ekranu (OSD)

#### Pristupanje sistemu menija

NAPOMENA: Ukoliko promenite podešavanje i potom pređete na drugi meni ili izađete iz menija na ekranu, monitor automatski čuva te promene. Promene se takođe čuvaju ukoliko promenite podešavanja i potom sačekate da meni na ekanu nestane.

1. Pritisnite taster  $\bigcirc$  da otvorite meni na ekranu i prikažete glavni meni.

#### Glavni meni

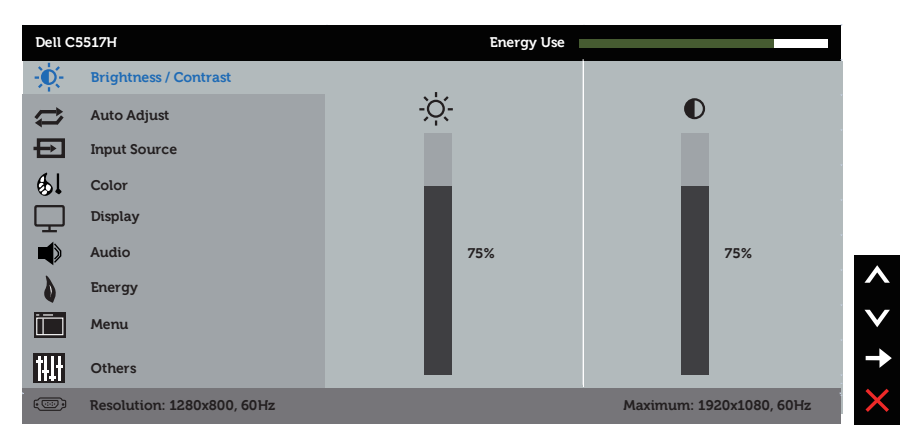

2. Glavni meni

Pritisnite tastere  $\bigcirc$  i  $\bigcirc$  da se prebacite između opcija u meniju. Dok se budete kretali od jedne do druge ikone, ime opcije će biti istaknuto.

- **3.** Da odaberete označenu stavku na meniju, pritisnite taster  $\bullet$  ponovo.
- 4. Pritisnite tastere <sup>o</sup> i <sup>o</sup> da odaberete željeni parametar.
- 5. Pritisnite taster  $\bullet$  da uđete na kliznu traku i potom upotrebite tastere  $\bullet$ ili  $\bullet$ , prema indikatorima na meniju, da obavite svoje promene.
- 6. Izaberite  $\bullet$  da se vratite na prethodni meni bez prihvatania trenutnih podešavania ili  $\bullet$  da prihvatite i da se vratite na prethodni meni.

Tabela ispod prikazuje spisak opcija menija na ekranu i njihovih funkcija.

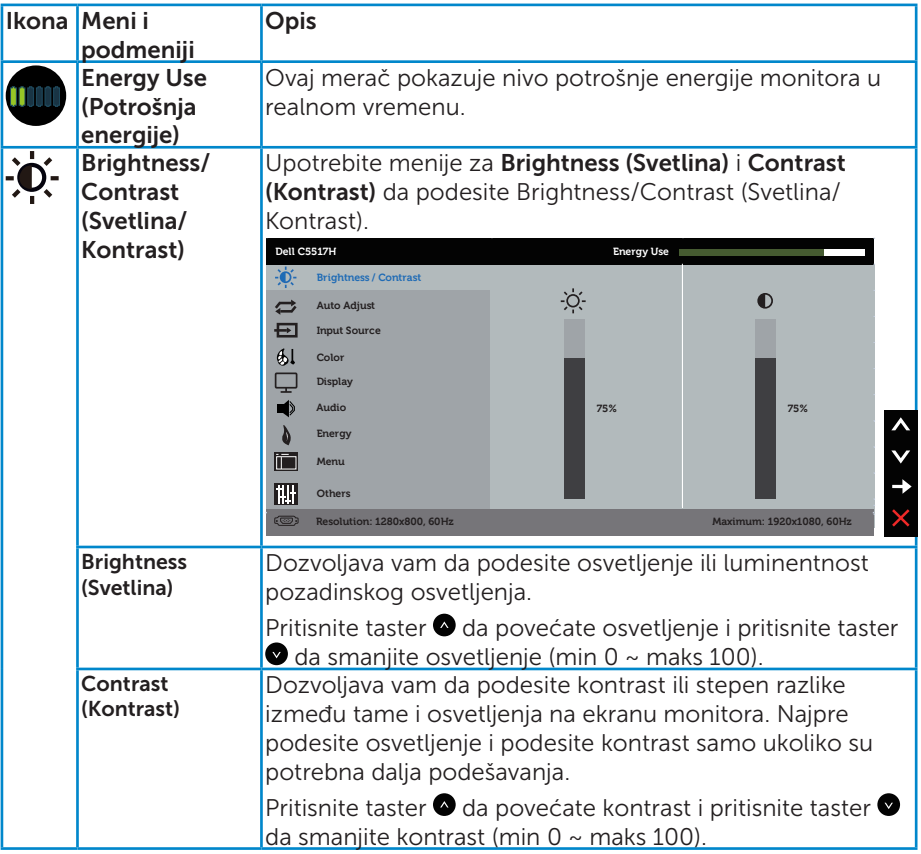
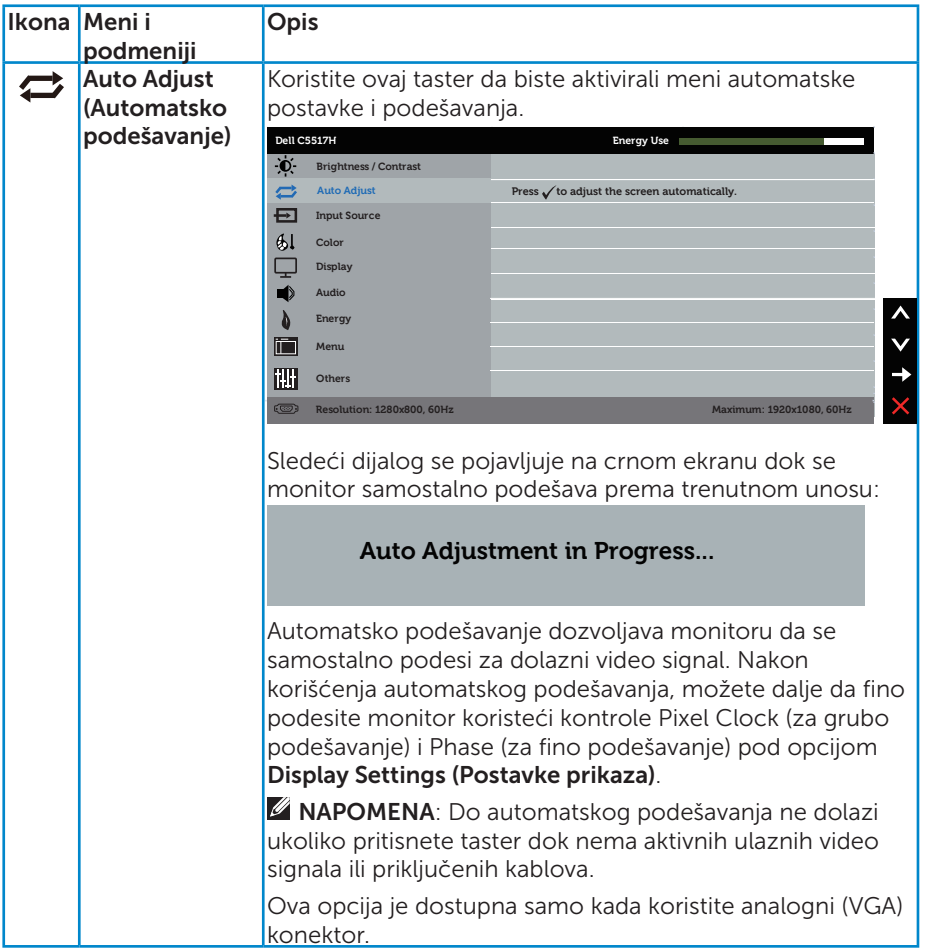

<span id="page-37-0"></span>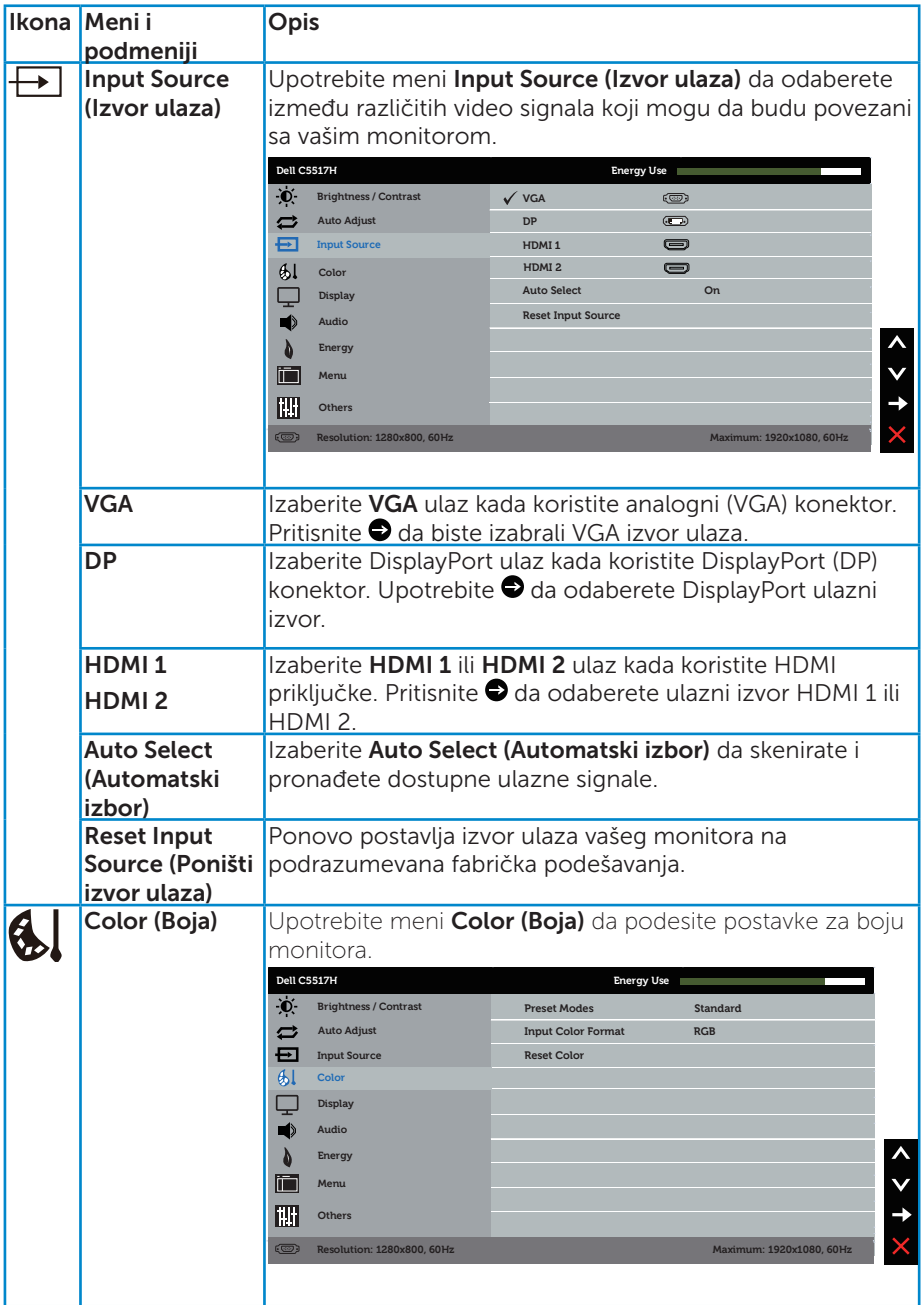

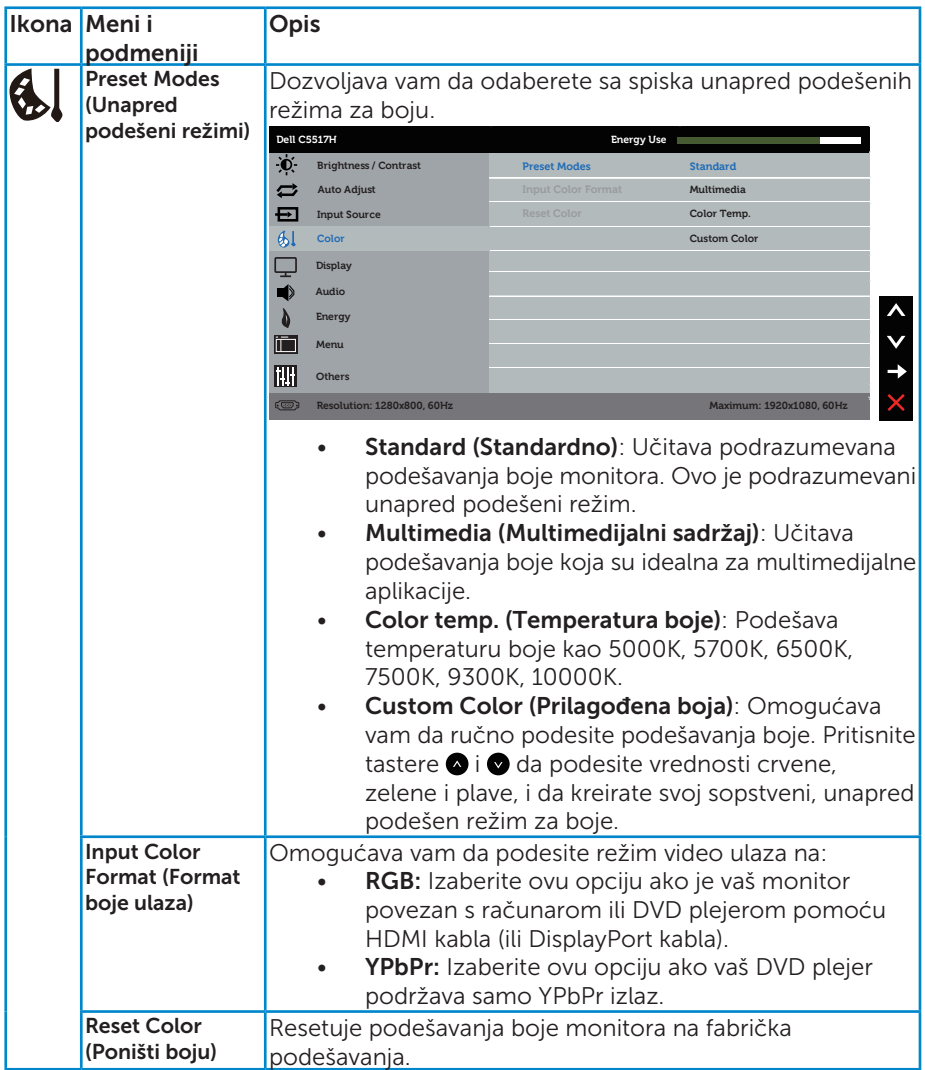

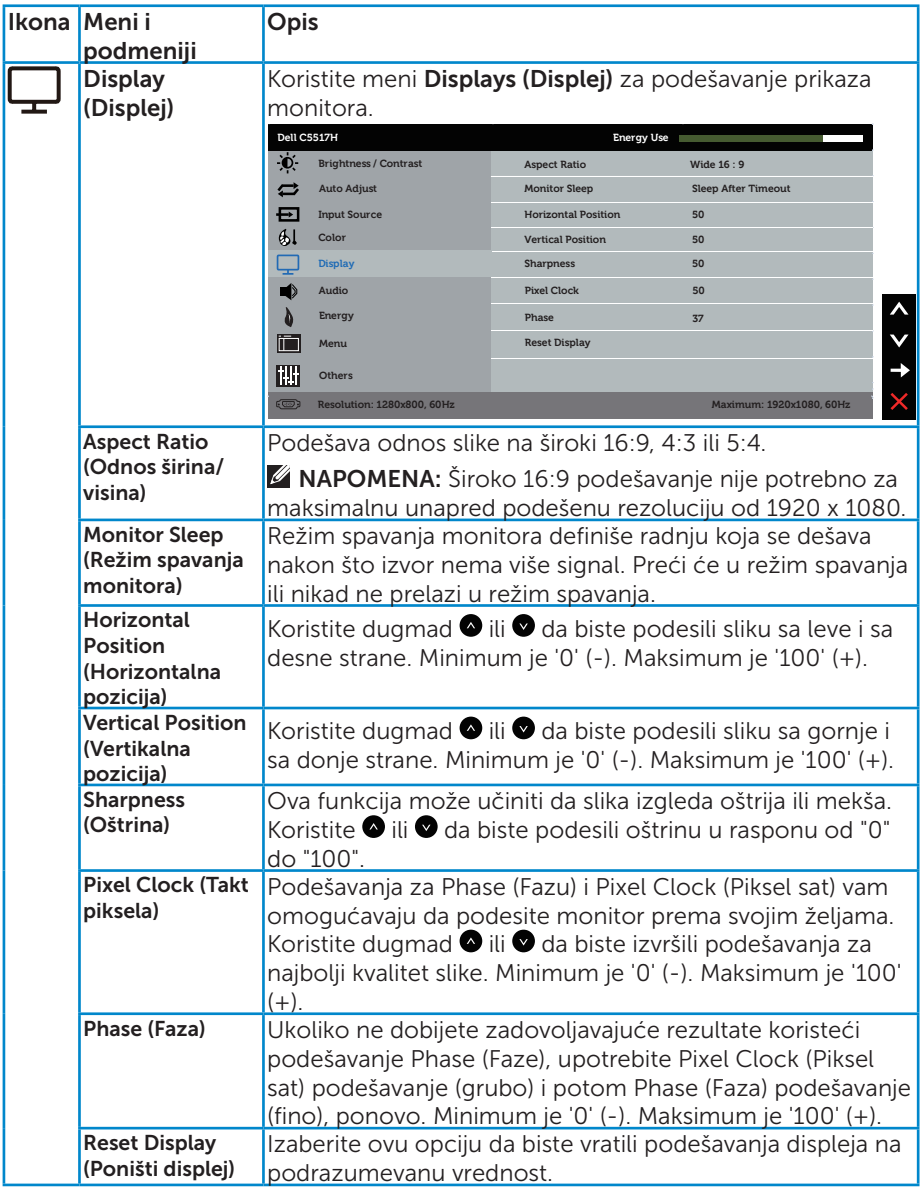

NAPOMENA: Podešavanja za Horizontal Position (Horizontalna pozicija), Vertical Position (Vertikalna pozicija), Pixel Clock (Piksel sat) i Phase (Fazu) su dostupni samo za VGA ulaz.

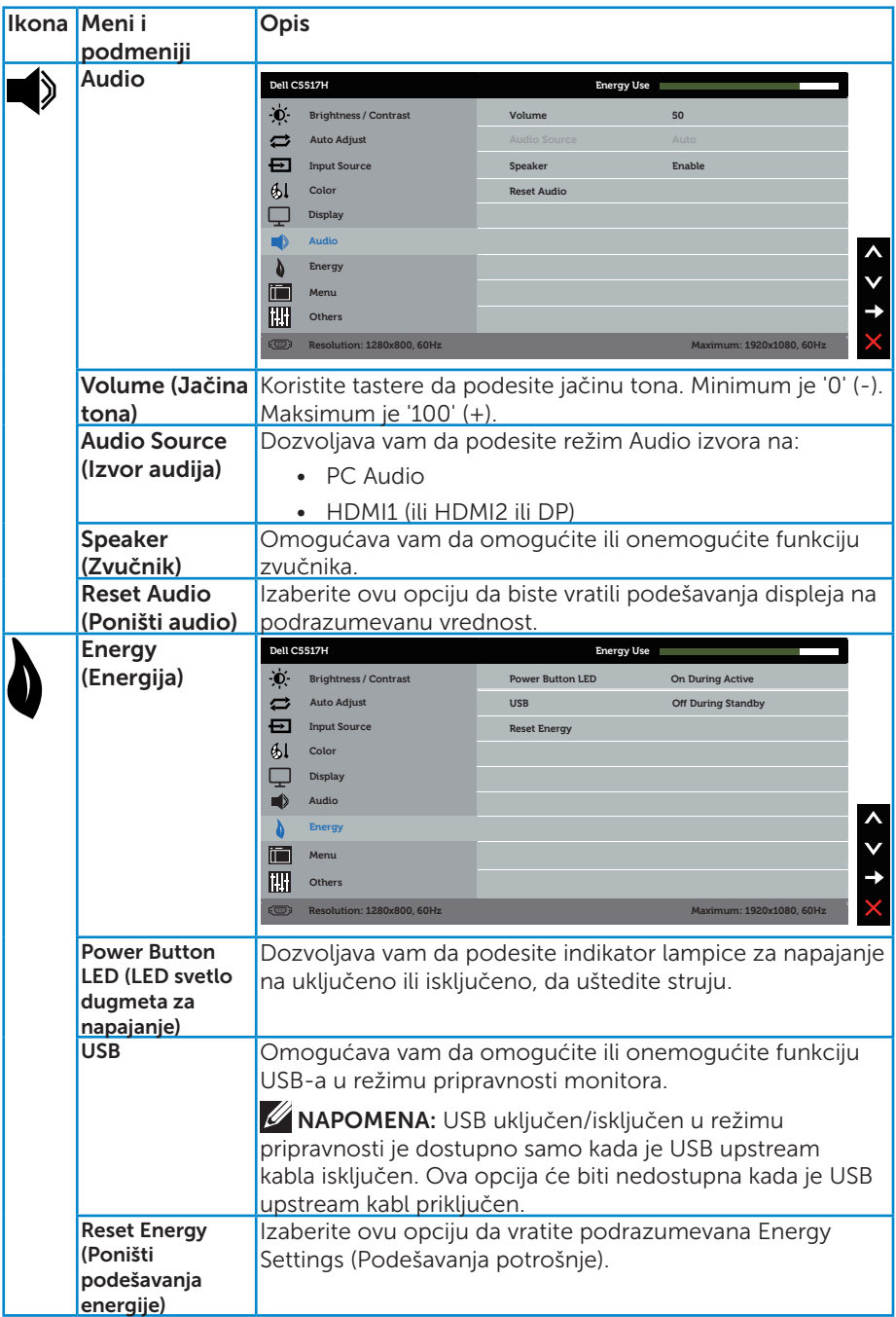

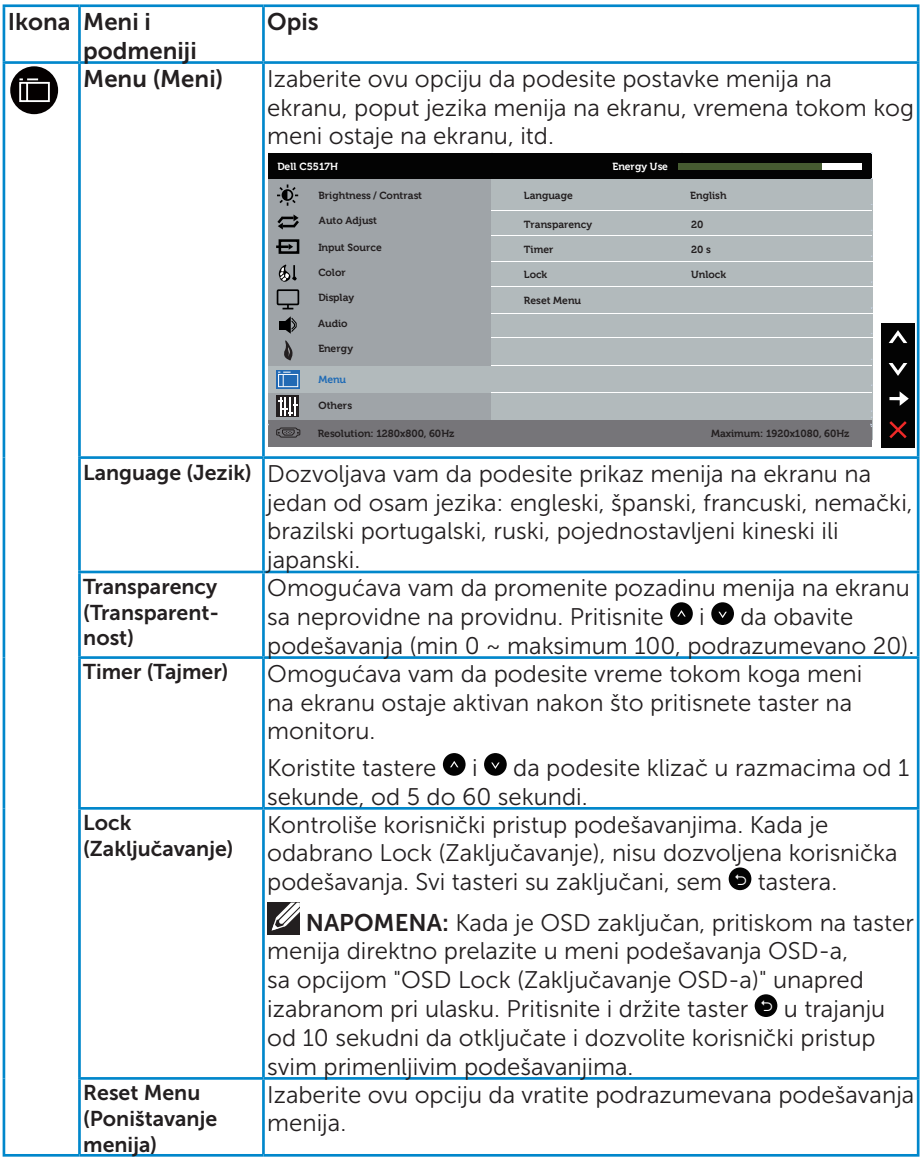

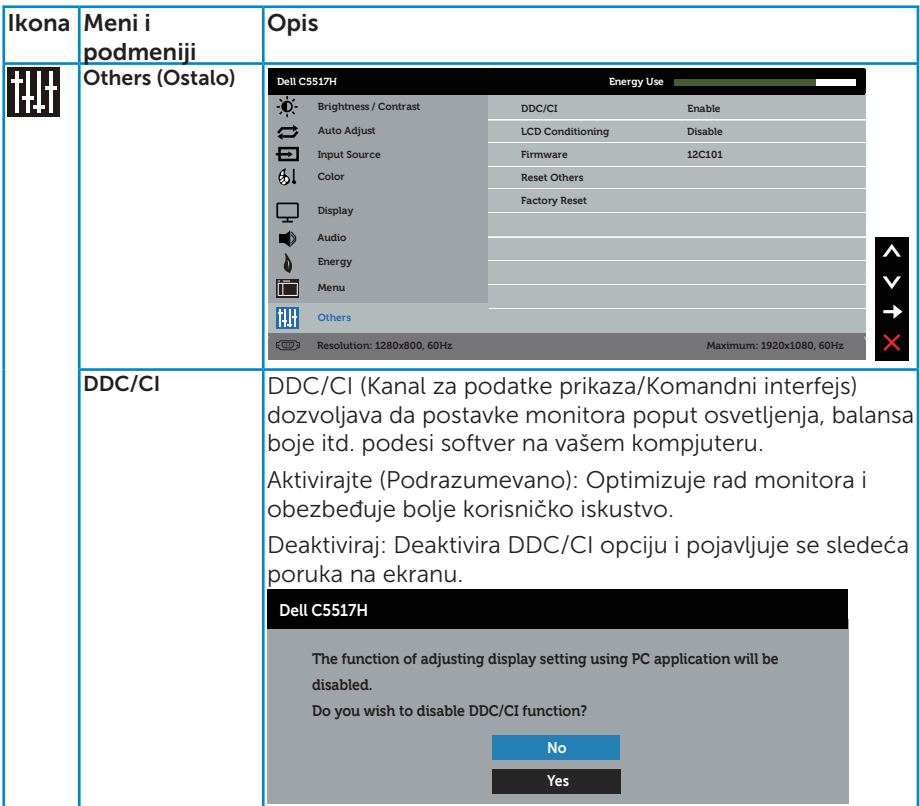

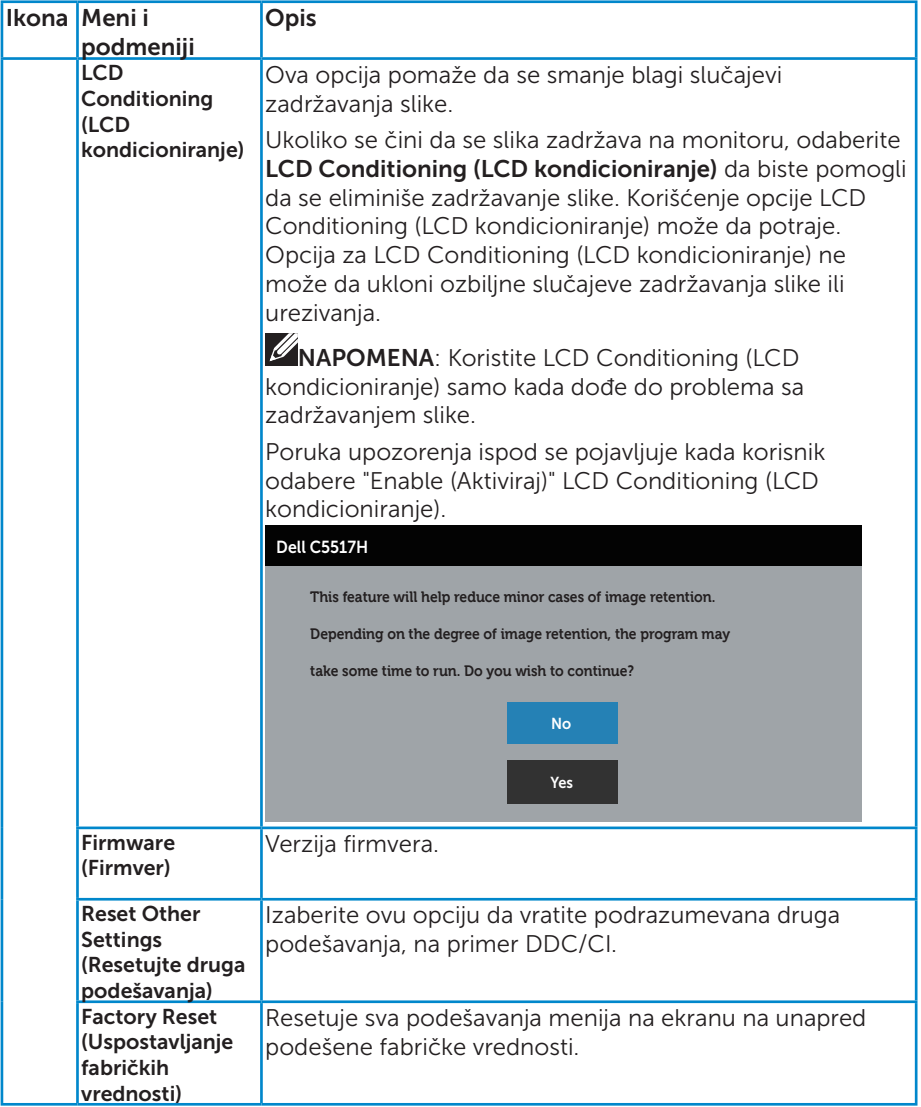

## Poruke upozorenja menija na ekranu

Kada monitor ne podržava određenu rezoluciju, možete da vidite sledeću poruku:

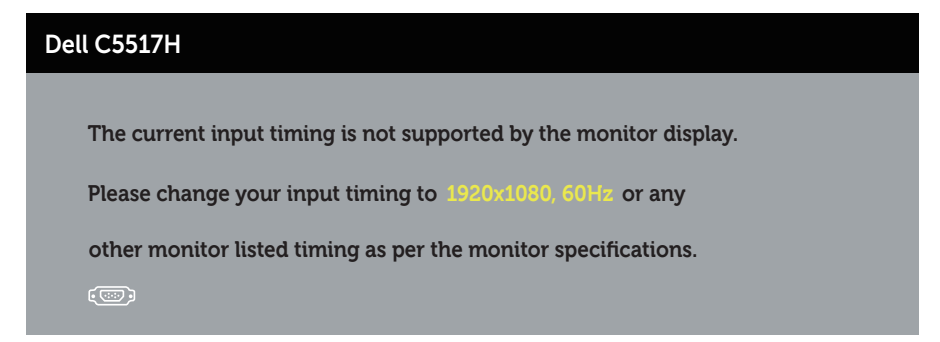

Ovo znači da monitor nije moguće sinhronizovati sa signalom koji dobija sa računara. Pogledajte [Specifikacije monitora](#page-13-0) za raspone horizontalne i vertikalne frekvencije koje podržava ovaj monitor. Preporučeni režim je 1920 x 1080.

Možete da vidite sledeću poruku pre nego što se DDC/CI funkcija deaktivira.

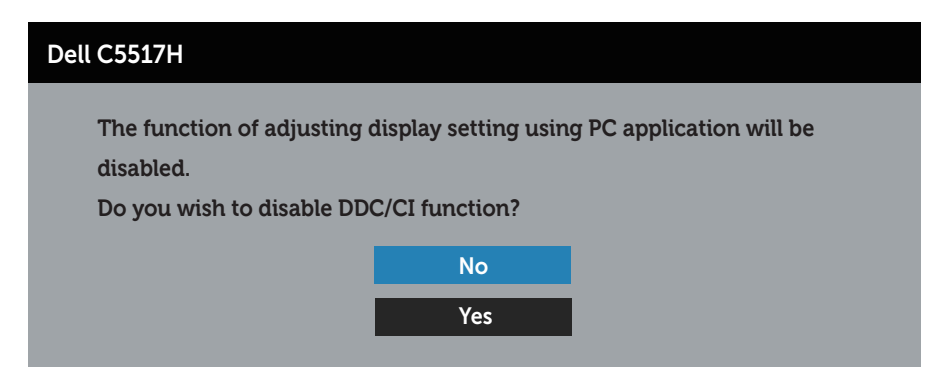

Kada monitor uđe u režim Power Save (Štednja energije), pojavljuje se sledeća poruka:

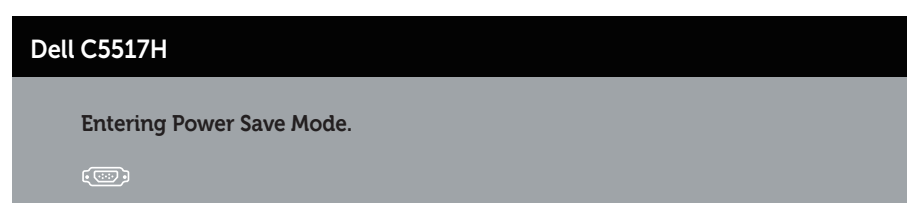

Aktivirajte kompjuter i probudite monitor da dobijete pristup Korišćenje [menija na ekranu \(OSD\)](#page-34-0).

Ako pritisnite bilo koje dugme izuzev dugmeta za napajanje, pojaviće se sledeća poruka u zavisnosti od odabranog ulaza:

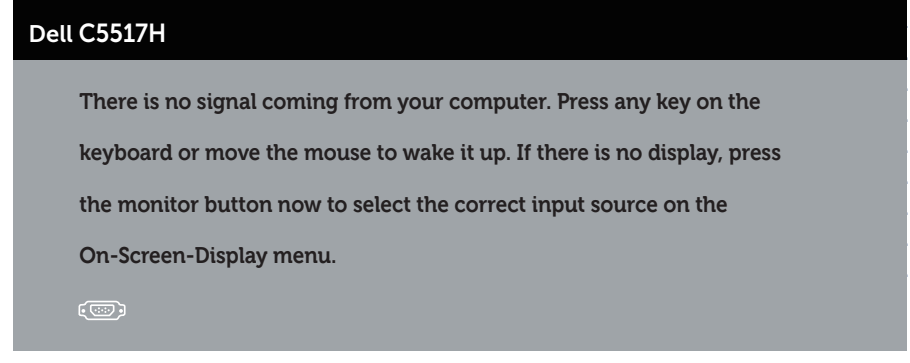

Ako VGA, HDMI ili DP kabl nisu povezani, pojaviće se pokretni dijalog kao što je prikazano u nastavku. Monitor će ući u Režim za štednju energije nakon 4 minuta ukoliko se ostavi u ovom stanju.

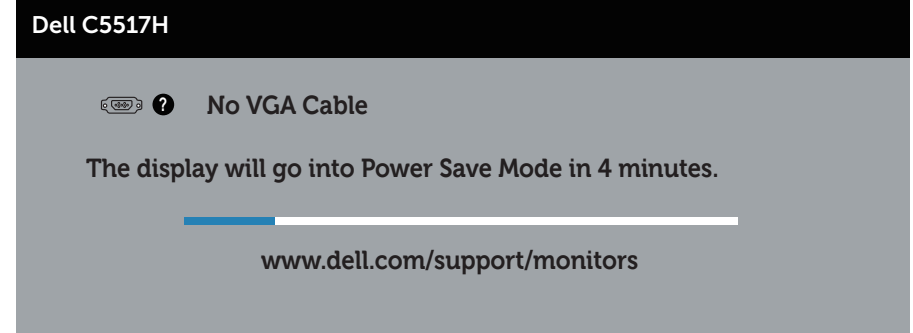

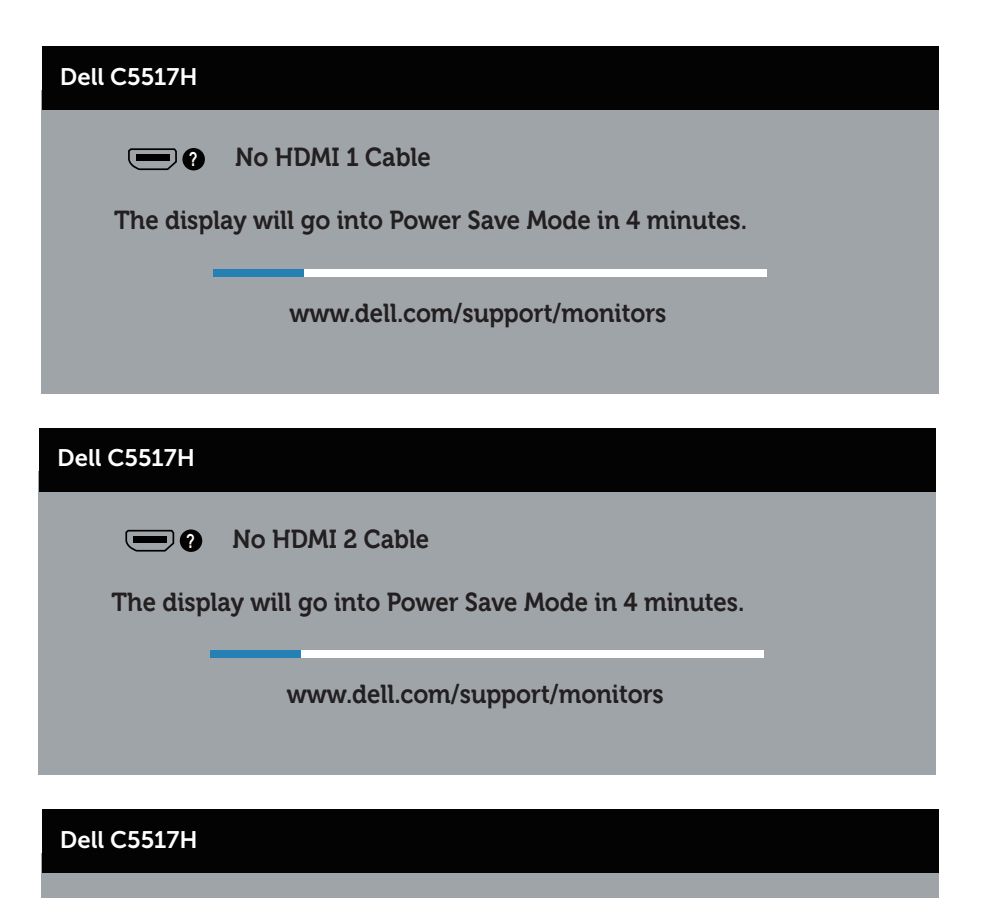

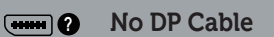

**The display will go into Power Save Mode in 4 minutes.** 

**www.dell.com/support/monitors** 

Pogledajte [Rešavanje problema](#page-48-0) za više informacija.

# Podešavanje maksimalne rezolucije

Da podesite maksimalnu rezoluciju za monitor:

## U Windows 7, Windows 8/Windows 8.1 operativnim sistemima:

- 1. Samo za Windows 8/Windows 8.1, odaberite Desktop pločicu da se prebacite na klasični desktop.
- 2. Kliknite desnim tasterom na radnu površinu i kliknite na opciju Screen Resolution (Rezolucija ekrana).
- 3. Kliknite na padajući spisak rezolucija ekrana i odaberite 1920 x 1080.
- 4. Kliknite na dugme OK.

## U operativnom sistemu Windows 10:

- 1. Kliknite desnim tasterom na radnu površinu i kliknite na opciju Display settings (Podešavanja ekrana).
- 2. Kliknite na dugme Advanced display settings (Napredna podešavanja ekrana).
- **3.** Kliknite na padajući spisak za **Rezoluciju** i odaberite 1920 x 1080.
- 4. Kliknite na dugme Apply (Primeni).

Ukoliko ne vidite 1920 x 1080 kao opciju, možda ćete morati da ažurirate drajver za grafičku karticu. U zavisnosti od vašeg računara, dovršite jedan od sledećih postupaka:

Ako imate Dell desktop ili prenosivi računar:

• Idite na www.dell.com/support, unesite servisnu oznaku i preuzmite najnoviji upravljački program za vašu grafičku karticu.

Ako koristite računar koji nije proizvela kompanija Dell (prenosivi ili desktop):

- Idite na lokaciju za podršku vašeg računara i preuzmite najnoviji upravljački program za grafički karticu.
- Idite na veb lokaciju vaše grafičke kartice i preuzmite najnoviji upravljački program za grafičku karticu.

# <span id="page-48-0"></span>Rešavanje problema

UPOZORENJE: Pre nego što započnete sa bilo kojom od procedura u ovom odeljku, pratite [Bezbednosna uputstva](#page-56-0)

## Samotestiranje

Vaš monitor poseduje opciju za samotestiranje koja vam dozvoljava da proverite da li vaš monitor radi ispravno. Ako su vaš monitor i računar pravilno povezani, ali ekran monitora ostaje zatamnjen, pokrenite samostalni test monitora izvođenjem sledećih koraka:

- 1. Isključite i računar i monitor.
- 2. Izvucite video kabla iz poleđine kompjutera. Da biste obezbedili ispravno samotestiranje, uklonite digitalni (crni konektor), analogni (plavi konektor) i DP (crni konektor) kabl sa zadnjeg dela računara.
- 3. Uključite monitor.

Plutajući dijaloški okvir bi trebalo da se pojavi na ekranu (sa crnom pozadinom) ukoliko monitor ne može da primeti video signal i radi ispravno. Kada se nalazi u režimu samostalnog testiranja, LED indikator napajanja ostaje bele boje. Takođe, u zavisnosti od odabranog ulaza, jedan od dijaloga prikazanih ispod će se kontinuirano pomerati preko ekrana.

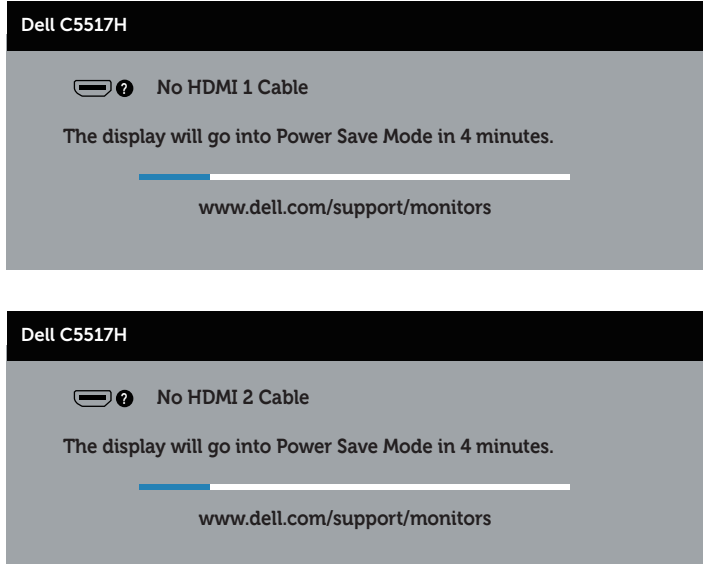

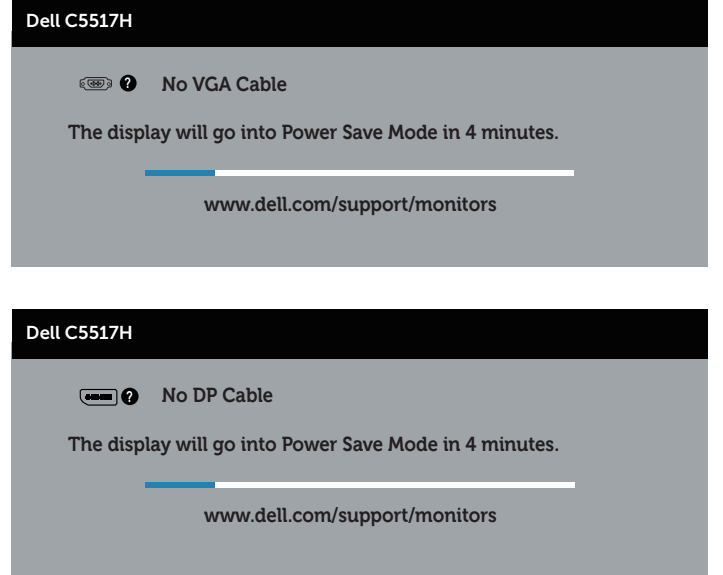

- 4. Ovo polje takođe se pojavljuje tokom normalnog rada sistema, ukoliko se video kabla izvuče ili ošteti. Monitor će ući u Režim za štednju energije nakon 4 minuta ukoliko se ostavi u ovom stanju.
- 5. Isključite monitor i ponovo povežite video kabla; zatim uključite i računar i monitor.

Ukoliko ekran vašeg monitora ostane prazan nakon korišćenja prethodne procedure, proverite svoj video kontroler i kompjuter, jer vaš monitor radi ispravno.

# Ugrađena dijagnostika

Vaš monitor ima ugrađen dijagnostički alat koji vam pomaže da odredite da li je abnormalnost ekrana koju primećujete kvar monitora ili problem sa vašim kompjuterom i video karticom.

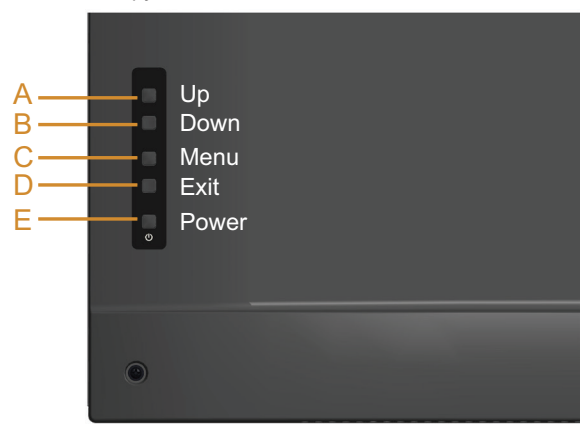

NAPOMENA: Ugrađenu dijagnostiku možete da izvršite samo kada je video kabla isključen, a monitor se nalazi u režimu samostalni test.

Da biste izvršili ugrađenu dijagnostiku:

- 1. Proverite da li je ekran čist (da nema čestica prašine na površini ekrana).
- 2. Isključite video kabla sa zadnjeg dela računara ili monitora. Monitor zatim prelazi u režim samostalnog testiranja.
- 3. Pritisnite i držite Dugme A 5 sekundi. Prikazuje se sivi ekran.
- 4. Pažljivo proverite da li postoje nepravilnosti na ekranu.
- 5. Pritisnite ponovo Dugme A na zadnjem poklopcu. Boja ekrana se menja u crvenu.
- 6. Proverite da li na ekranu postoji neka nepravilnost.
- 7. Ponovite korake 5 i 6 da proverite ekran u zelenom, plavom, crnom i belom ekanu.

Test je završen kada se pojavi beli ekran. Da biste izašli, pritisnite ponovo Dugme A.

Ako ne otkrijete bilo koju nepravilnost na ekranu koristeći ugrađeni dijagnostički alat, to znači da monitor pravilno radi. Proverite video karticu i računar.

# Uobičajeni problemi

Sledeća tabela sadrži opšte informacije o uobičajenim problemima sa monitorom na koje možete da naiđete i moguća rešenja.

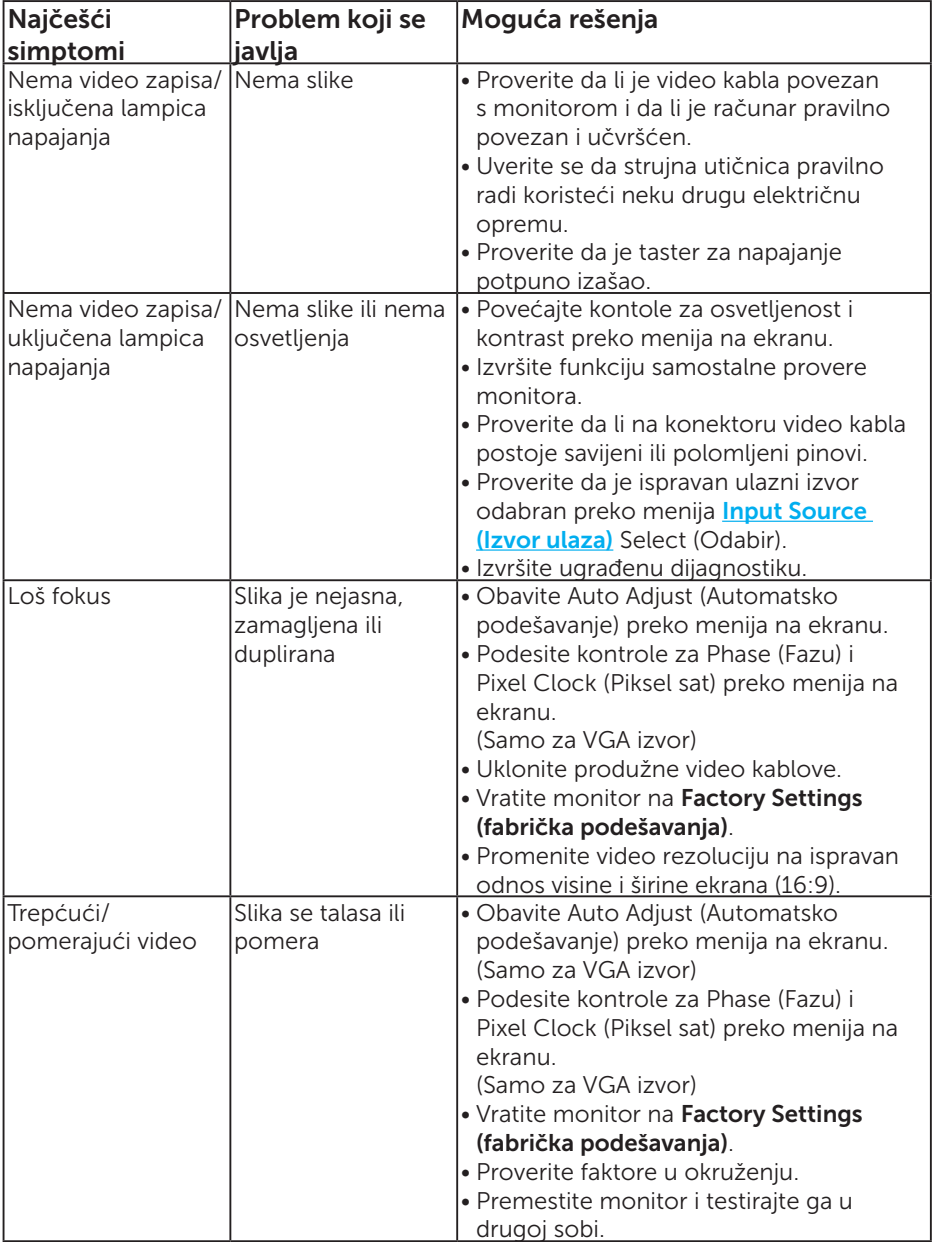

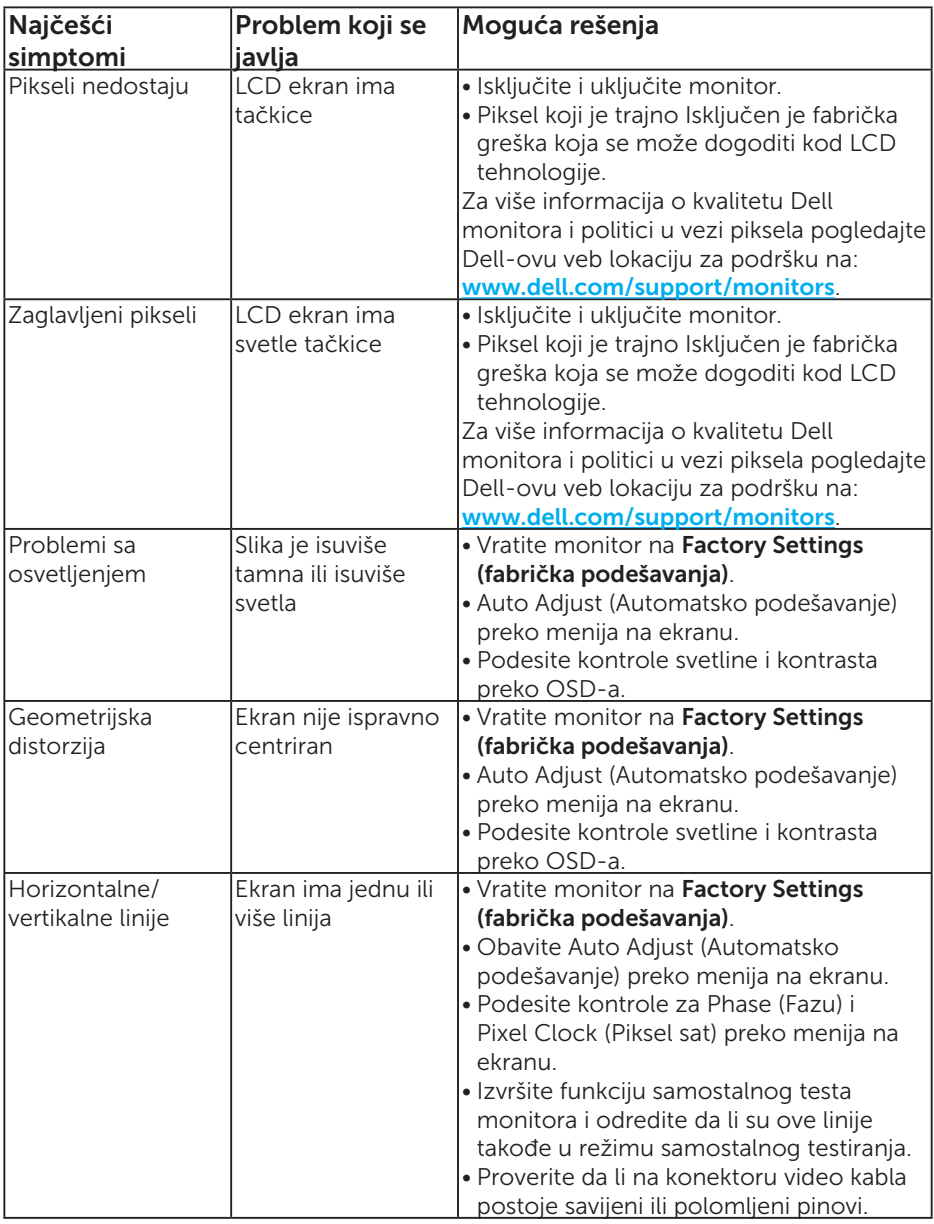

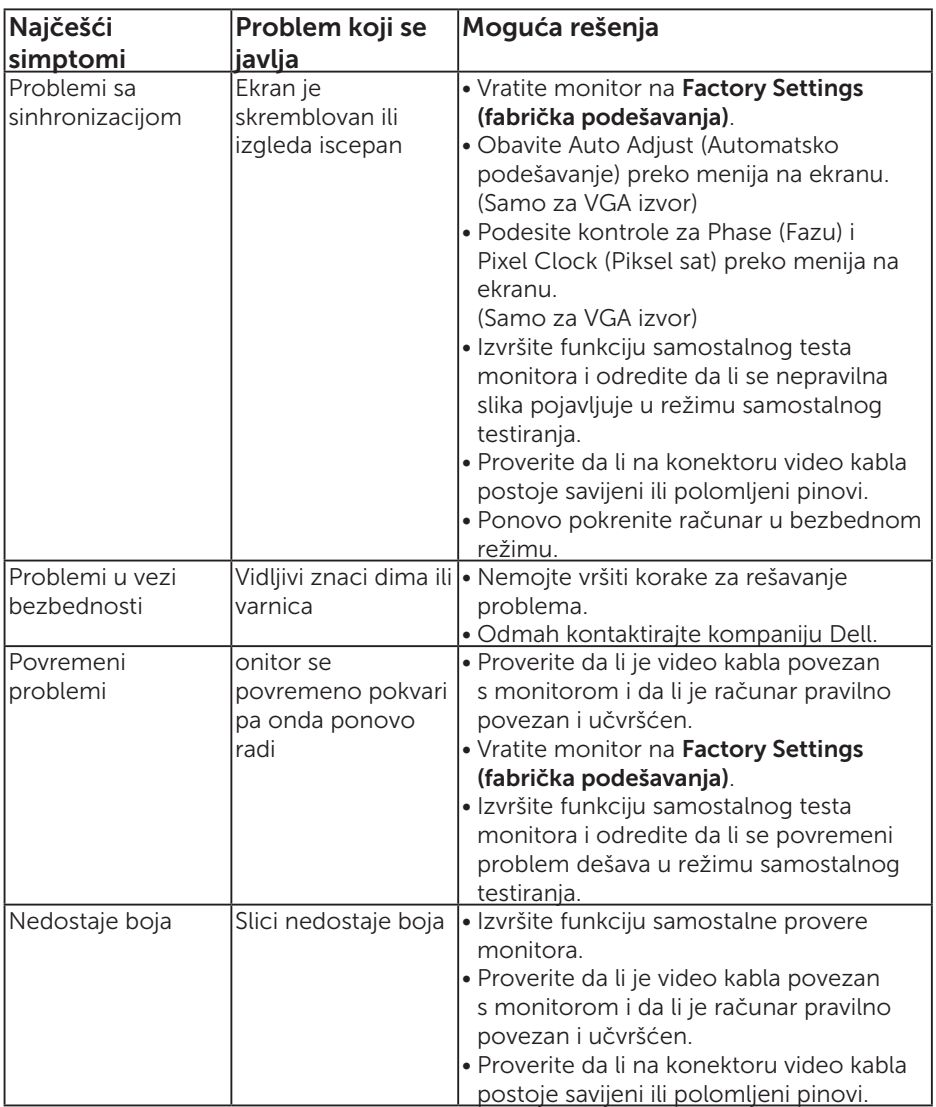

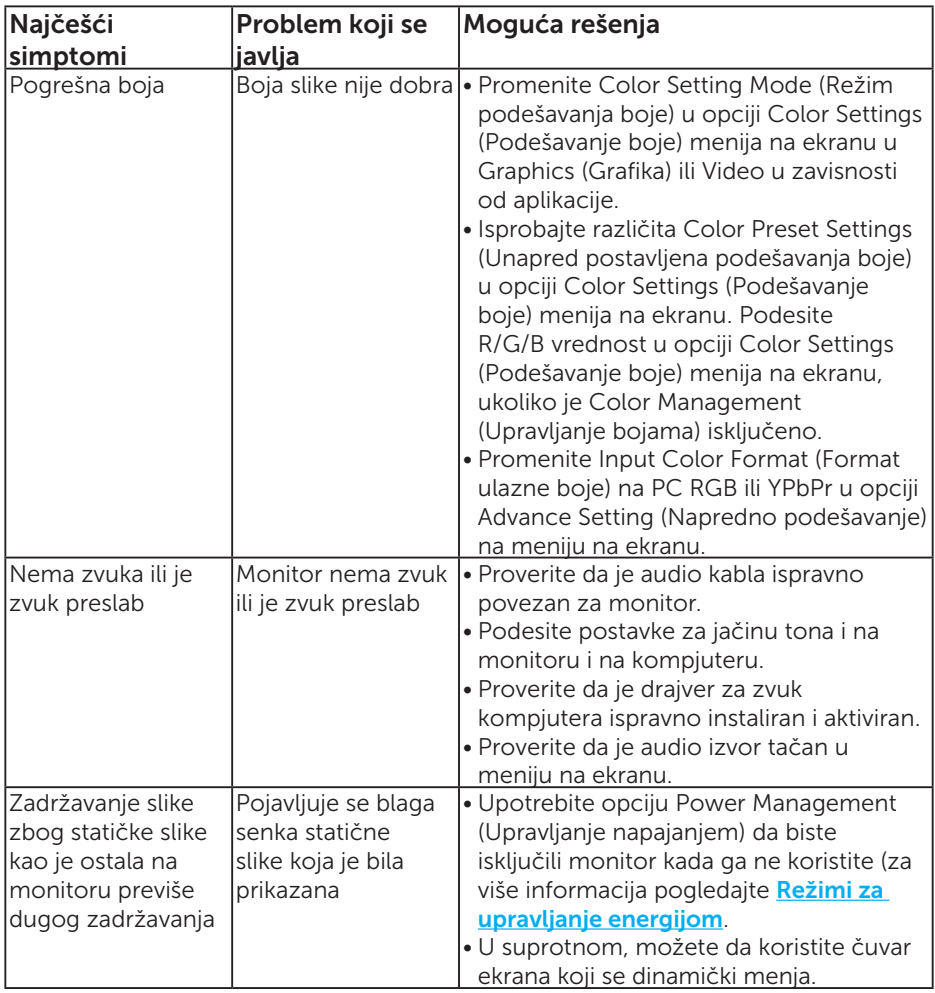

NAPOMENA: Kada koristite 'HDMI' ili DP režim, podešavanja pozicioniranja nisu dostupna.

# Problemi vezani za određeni proizvod

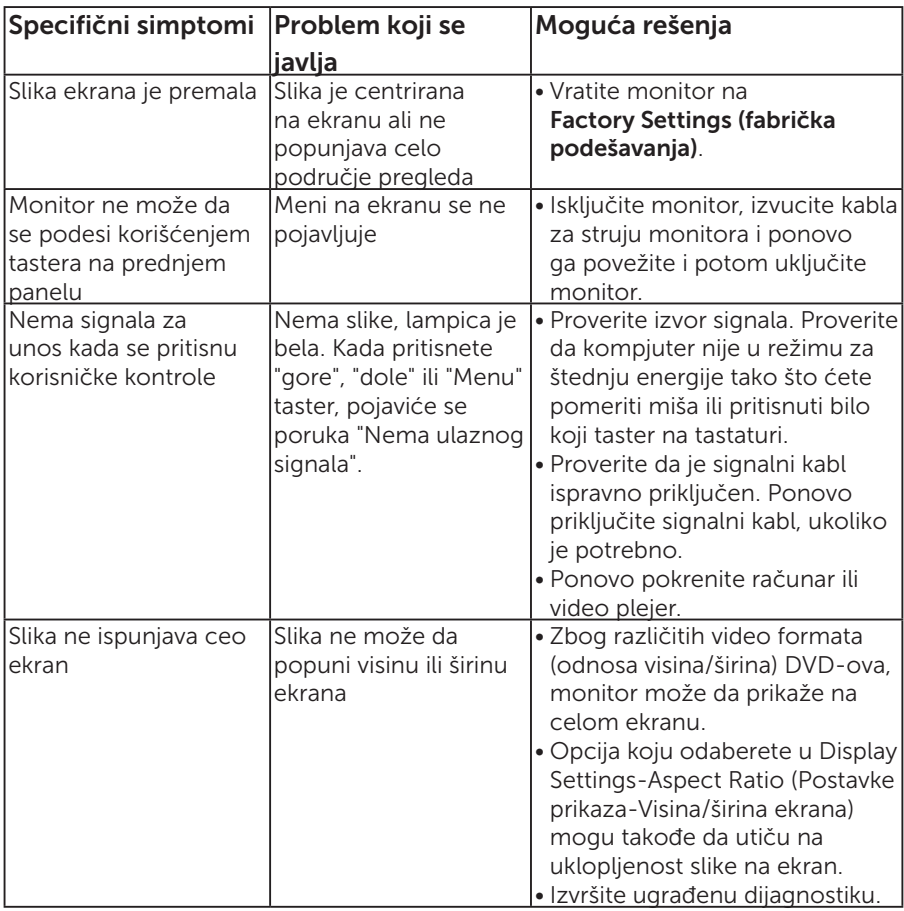

NAPOMENA: Kada izaberete HDMI ili DP režim, funkcija Auto Adjust (Automatsko podešavanje) nije dostupna.

# Dodatak

## UPOZORENJE: Bezbednosna uputstva

<span id="page-56-0"></span> $\sqrt{N}$  UPOZORENJE: Upotreba kontrola, podešavanja ili postupaka izuzev onih koji su navedeni u vašoj dokumentaciji može prouzrokovati izlaganje strujnom udaru, opasnostima od električne struje i/ili mehaničkim opasnostima.

Za informacije o bezbednosnim uputstvima pogledajte *Vodič za informacije o proizvodu*.

# FCC obaveštenja (samo SAD) i Druge regulativne informacije

Za FCC obaveštenja i druge regulativne informacije, pogledajte internet prezentaciju za regulatornu usaglašenost na adresi [www.dell.com\regulatory\\_compliance](http://www.dell.com\regulatory_compliance).

#### Ovaj uređaj u saglasnosti je sa Delom 15 FCC pravila. Rad zavisi od sledeća dva uslova:

- (1) ovaj uređaj ne sme da izazove štetno ometanje
- (2) ovaj uređaj mora da prihvati ometanje koje primi, uključujući ometanje koje može da izazove neželjen rad

## Kontaktirajte Dell

Za kupce u Sjedinjenim Državama, pozovite 800-WWW-DELL (800-999- 3355).

NAPOMENA: Ukoliko nemate aktivnu internet vezu, možete da pronađete kontakt informacije na računu, fakturi, paketu ili u katalogu Dell proizvoda.

Kompanija Dell obezbeđuje više opcija za podršku i servisiranje na mreži i putem telefona. Dostupnost se razlikuje od države i proizvoda i neke usluge možda neće biti dostupne u vašem području.

Da pregledate sadržaj podrške za monitor na internetu:

1. Posetite [www.dell.com/support/monitors](http://www.dell.com/support)

#### Da kontaktirate Dell u vezi prodaje, tehničke podrške ili pitanja vezana za korisničku uslugu:

- 1. Posetite [www.dell.com/support](http://www.dell.com/support).
- 2. Potvrdite svoju državu ili region u padajućem meniju Choose A Country/Region (Odaberite državu/Region), u gornjem levom uglu stranice.
- **3.** Kliknite na **Contact Us (Kontaktiraite nas)** u gorniem levom uglu stranice.
- 4. Izaberite odgovarajuću uslugu ili vezu za podršku na osnovu vaših potreba.
- 5. Izaberite način na koji želite da kontaktirate Dell a koji vam odgovara.

# Podešavanje vašeg monitora

# Podešavanje rezolucije prikaza na 1920 x 1080 (maksimum)

Za optimalan prikaz prilikom korišćenja Microsoft Windows operativnih sistema, podesite rezoluciju ekrana na 1920 x 1080 piksela, obavljanjem sledećih koraka:

### U Windows 7, Windows 8/Windows 8.1 operativnim sistemima:

- 1. Samo za Windows 8/Windows 8.1, odaberite Desktop pločicu da se prebacite na klasični desktop.
- 2. Kliknite desnim tasterom na radnu površinu i kliknite na opciju Screen Resolution (Rezolucija ekrana).
- 3. Kliknite na padajući spisak rezolucija ekrana i odaberite 1920 x 1080.
- 4. Kliknite na dugme OK.

#### U operativnom sistemu Windows 10:

- 1. Kliknite desnim tasterom na radnu površinu i kliknite na opciju Display settings (Podešavanja ekrana).
- 2. Kliknite na dugme Advanced display settings (Napredna podešavanja ekrana).
- 3. Kliknite na padajući spisak za Rezoluciju i odaberite 1920 x 1080.
- 4. Kliknite na dugme Apply (Primeni).

Ukoliko ne vidite 1920 x 1080 kao opciju, možda ćete morati da ažurirate drajver za grafičku karticu. Molimo vas, odaberite situaciju ispod koja najbolje opisuje kompjuterski sistem koji koristite i pratite date korake.

## 1:[Ukoliko imate Dell desktop ili Dell portabilni kompjuter sa internet](#page-58-0)  [prostupom](#page-58-0)

2:[Ukoliko imate desktop, portabilni kompjuter ili grafičku karticu koji nisu](#page-58-1)  [marke Dell](#page-58-1)

# <span id="page-58-0"></span>Ukoliko imate Dell desktop ili Dell portabilni kompjuter sa internet prostupom

- 1. Idite na <http://www.dell.com/support>, unesite svoju servisnu oznaku i preuzmite najnoviji drajver za svoju grafičku karticu.
- 2. Nakon instaliranja drajvera za grafički adapter, pokušajte da ponovo podesite rezoluciju na 1920 x 1080.
- 
- NAPOMENA: Ukoliko ne možete da podesite rezoluciju na 1920 x 1080, kontaktirajte Dell da se raspitate o grafičkom adapteru koji podržava ove rezolucije.

## <span id="page-58-1"></span>Ukoliko imate desktop, portabilni kompjuter ili grafičku karticu koji nisu marke Dell

## U Windows 7, Windows 8/Windows 8.1 operativnim sistemima:

- 1. Samo za Windows 8/Windows 8.1, odaberite Desktop pločicu da se prebacite na klasični desktop.
- 2. Kliknite desnim tasterom na radnu površinu i kliknite na opciju Personalization (Personalizacija).
- 3. Kliknite na Change Display Settings (Promenite postavke ekrana).
- 4. Kliknite na Advanced Settings (Napredna podešavanja).
- 5. Identifikujte proizvođača vaše grafike sa opisa na vrhu prozora (npr. NVIDIA, ATI, Intel itd.).
- 6. Pogledajte internet prezenaciju proizvođača vaše grafičke kartice za ažuriran drajver (na primer, <http://www.ATI.com> ILI <http://www.NVIDIA.com>).
- 7. Nakon instaliranja drajvera za grafički adapter, pokušajte da ponovo podesite rezoluciju na 1920 x 1080.

## U operativnom sistemu Windows 10:

- 1. Kliknite desnim tasterom na radnu površinu i kliknite na opciju Display settings (Podešavanja ekrana).
- 2. Kliknite na dugme Advanced display settings (Napredna podešavanja ekrana).
- **3.** Kliknite **Display adapter properties** (Prikaz svojstava adaptera).
- 4. Identifikujte proizvođača vaše grafike sa opisa na vrhu prozora (npr. NVIDIA, ATI, Intel itd.).
- 5. Pogledajte internet prezenaciju proizvođača vaše grafičke kartice za ažuriran drajver (na primer, http://www.ATI.com ILI http://www.NVIDIA.com).
- 6. Nakon instaliranja drajvera za grafički adapter, pokušajte da ponovo podesite rezoluciju na 1920 x 1080.

NAPOMENA: Ukoliko ne možete da podesite rezoluciju na 1920 x 1080, kontaktirajte proizvođača svog kompjutera ili kupite grafički adapter koji podržava video rezoluciju 1920 x 1080.

# Procedure za podešavanje duplih monitora u Windows 7, Windows 8/Windows 8.1 ili Windows 10 operativnim sistemima

## Za Windows 7

Povežite eksterni(e) monitor(e) s vašim laptop ili desktop računarom pomoću video kabla (VGA, HDMI, DP itd.) i pratite bilo koji od metoda za podešavanje navedenih ispod.

## Metoda 1: Koristeći prečicu na tastaturi "Win+P"

1. Pritisnite Windows logo taster + P na svojoj tastaturi.

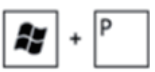

2. Dok držite pritisnut Windows logo taster, pritisnite P da se prebacite između odabira prikaza.

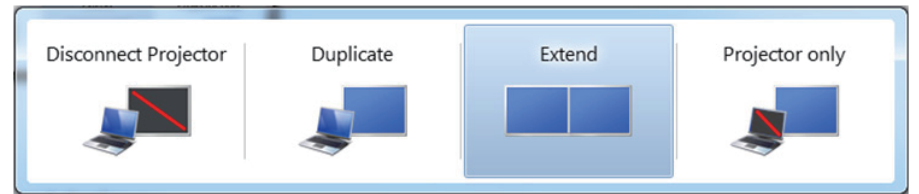

Metoda 2: Korišćenjem menija "Screen Resolution (Rezolucija ekrana)"

1. Kliknite desnim klikom na desktop i kliknite na Screen Resolution (Rezolucija ekrana).

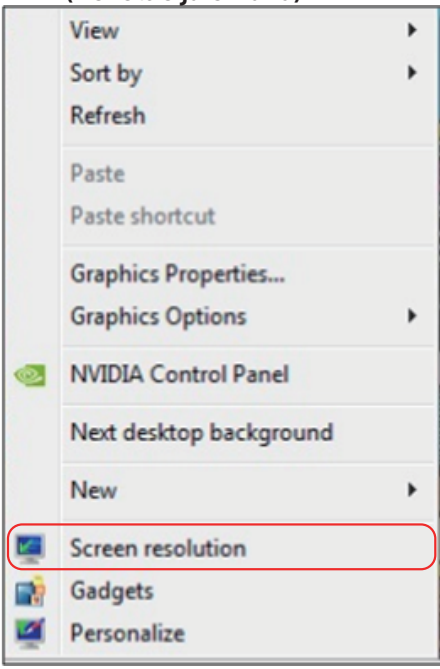

- 2. Kliknite na Multiple displays (Višestruki prikazi) da odaberete prikaz. Ukoliko dodatni monitor nije naveden, kliknite na Detect (Detektuj).
	- Može biti potrebno da restartujete svoj sistem i da ponovite korake 1 do 3, ukoliko sistem ne detektuje dodati monitor.

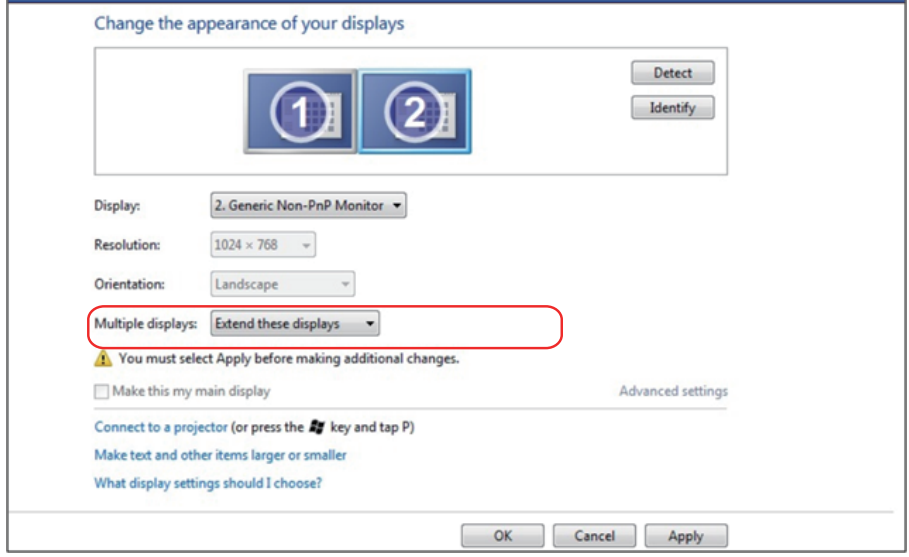

## Za Windows 8/Windows 8.1

Povežite eksterni(e) monitor(e) s vašim laptop ili desktop računarom pomoću video kabla (VGA, HDMI, DP itd.) i pratite bilo koji od metoda za podešavanje navedenih ispod.

#### Metoda 1: Koristeći prečicu na tastaturi "Win+P"

- 1. Pritisnite Windows logo taster + P na svojoj tastaturi.  $\boxed{\blacksquare}$  +  $\lceil$ <sup>P</sup>
- 2. Dok držite pritisnut Windows logo taster, pritisnite P da se prebacite između odabira prikaza.

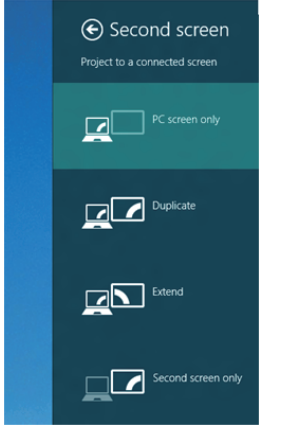

## Metoda 2: Korišćenjem menija "Screen Resolution (Rezolucija ekrana)"

1. Sa ekrana Start screen, odaberite pločicu Desktop (Radna površina) da se prebacite na Classic Windows desktop (radnu površinu klasičnog Windows prikaza).

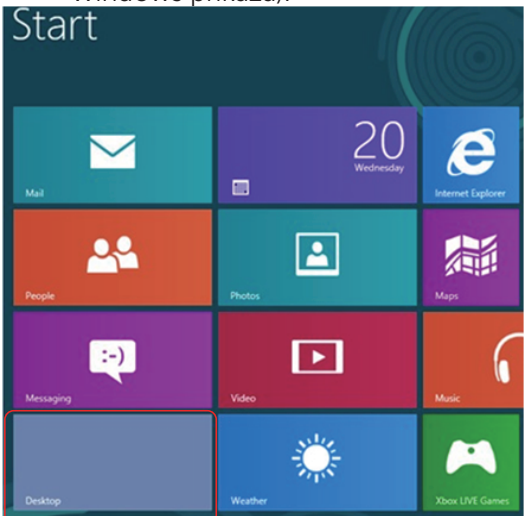

2. Kliknite desnim klikom na desktop i kliknite na Screen Resolution (Rezolucija ekrana).

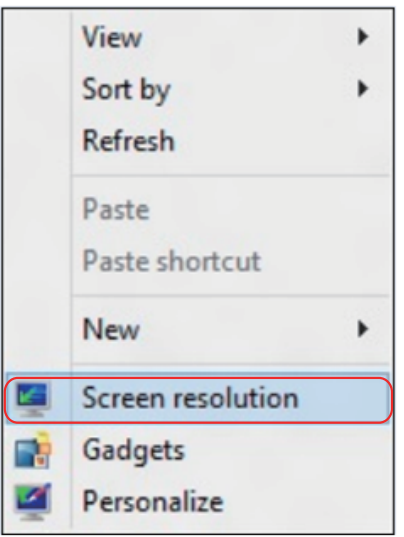

- 3. Kliknite na Multiple displays (Višestruki prikazi) da odaberete prikaz. Ukoliko dodatni monitor nije naveden, kliknite na Detect (Detektuj).
	- Može biti potrebno da restartujete svoj sistem i da ponovite korake 1 do 3, ukoliko sistem ne detektuje dodati monitor.

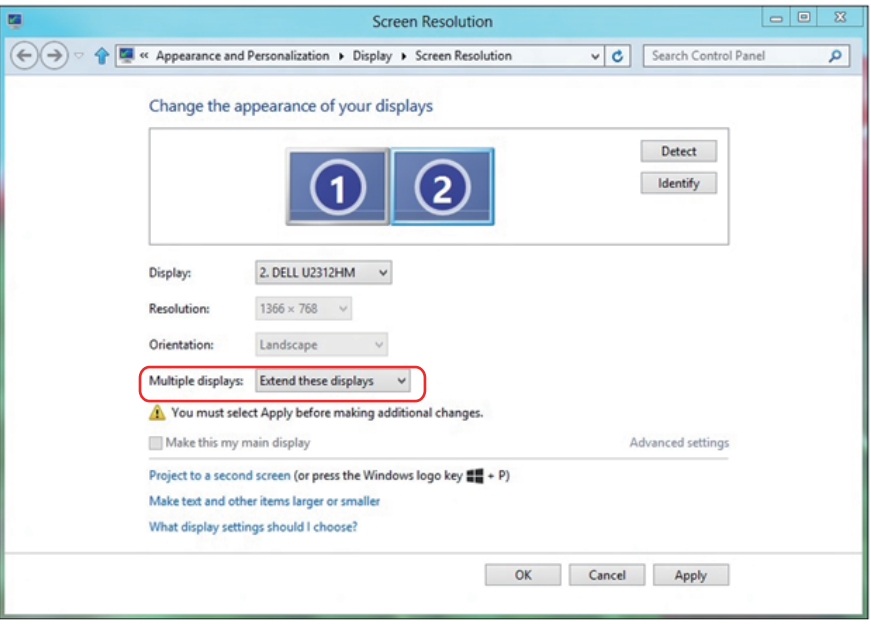

#### Podešavanje stilova prikaza za više monitora u Windows 7 ili Windows 8/ Windows 8.1 operativnim sistemima

Kada se eksterni monitor(i) podesi(e), korisnici mogu da odaberu željeni stil prikaza sa menija Multiple displays (Višestruki prikazi): Duplicirajte, proširite, prikažite uključen Desktop.

• Duplicate these displays (Duplicirajte ove prikaze): Duplicirajte isti ekran na dva monitora sa istom rezolucijom, izabranom na osnovu monitora sa nižom rezolucijom.

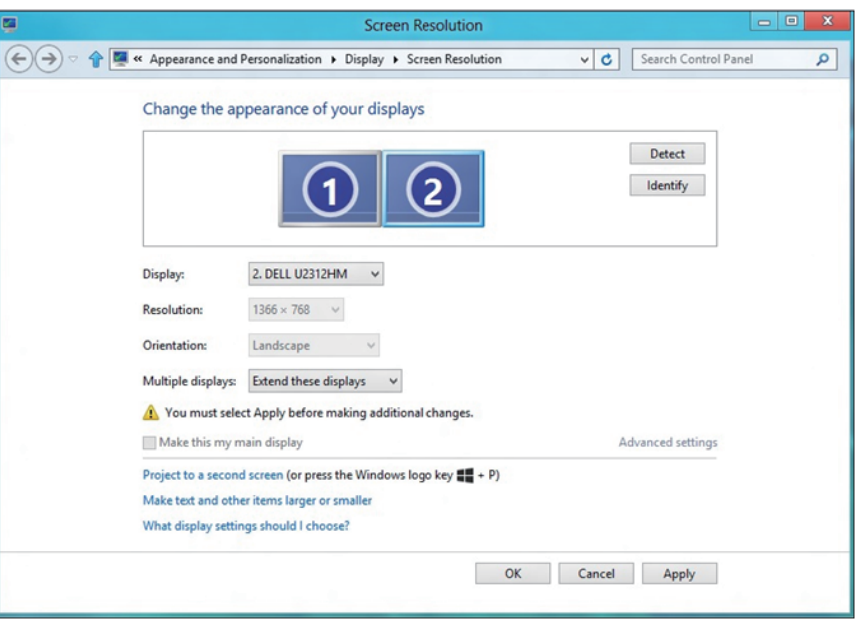

### Za Windows 8/Windows 8.1

• Show desktop only on (Prikaži samo uključen desktop): Prikazuje status određenog monitora. Ova opcija se obično bira kada se laptop koristi kao PC, da bi korisnik mogao da uživa u većem, eksternom monitoru. Većina laptopova trenutno podržava uobičajene rezolucije. Kao što je prikazano na slici iznad, rezolucija laptop monitora je samo 1280 x 800, ali nakon povezivanja eksternog 27" LCD monitora, korisnici mogu da odmah poboljšaju svoje vizuelno uživanje na kvalitet 1920 x 1080 Full HD.

#### Za Windows 7

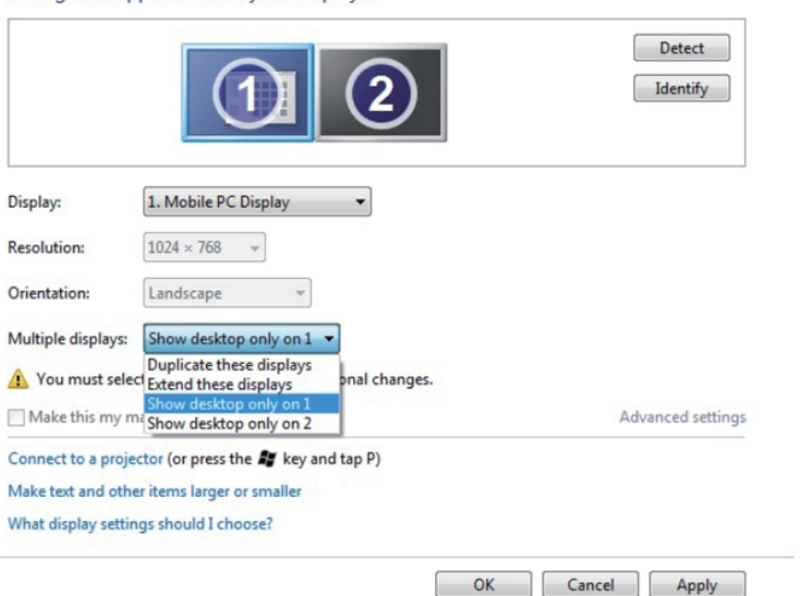

Change the appearance of your displays

#### Change the appearance of your displays

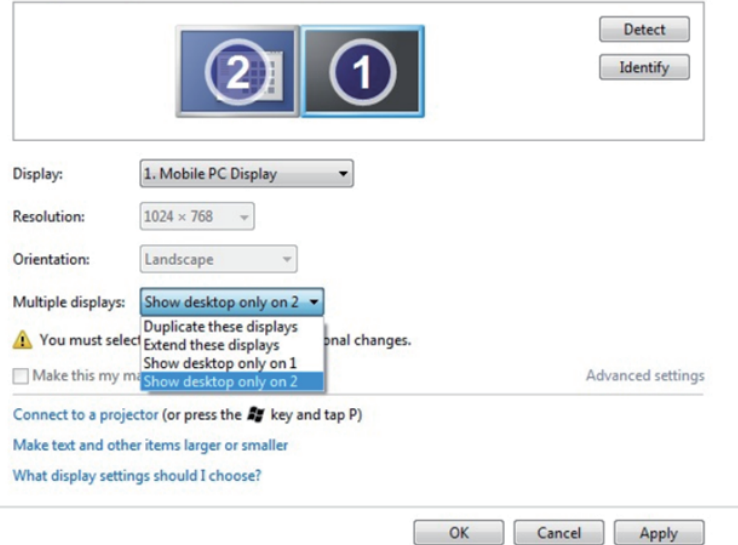

## Za Windows 8/Windows 8.1

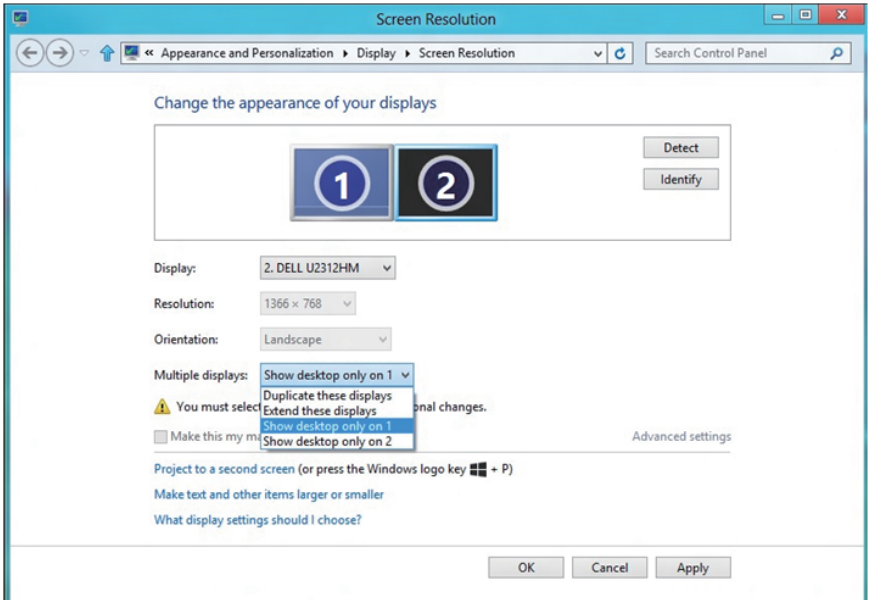

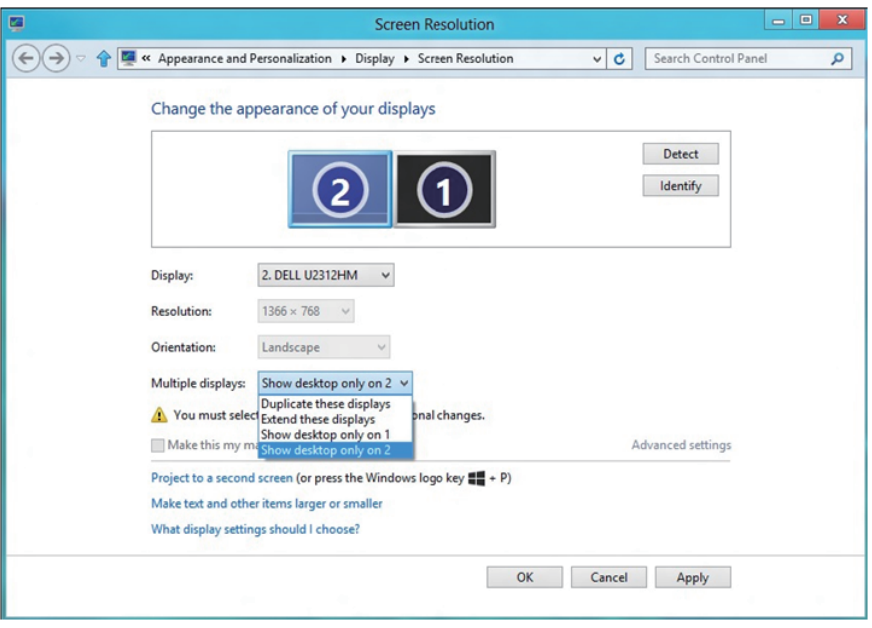

## Za Windows 10

Povežite eksterni(e) monitor(e) za svoj laptop ili desktop koristeći video kabla (VGA, DVI, DP, HDMI itd.) i pratite bilo koji od metoda za podešavanje datih ispod.

#### Metoda 1: Koristeći prečicu na tastaturi "Win+P"

- 1. Pritisnite Windows logo taster + P na svojoj tastaturi.  $\boxed{\blacksquare}$  +  $\ulcorner$
- 2. Dok držite pritisnut Windows logo taster, pritisnite P da se prebacite između odabira prikaza.

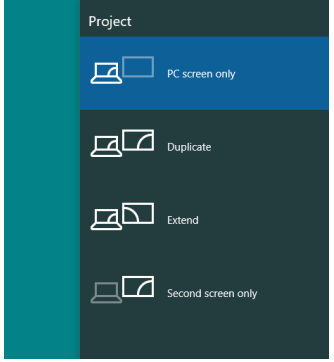

Metoda 2: Korišćenjem menija "Screen Resolution (Rezolucija ekrana)"

1. Kliknite desnim klikom na desktop i kliknite na Display Settings (Postavke prikaza).

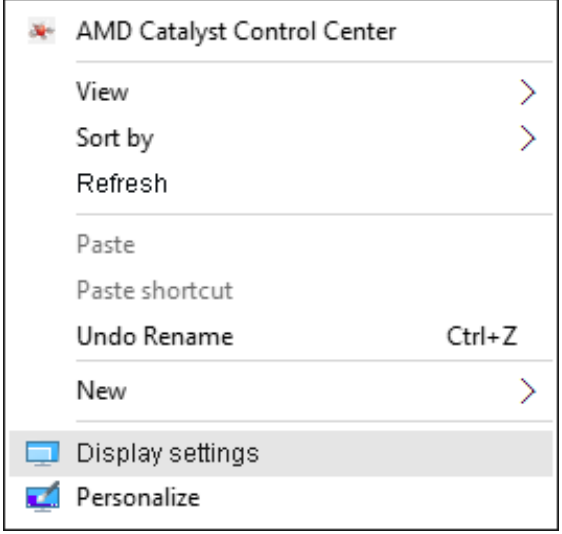

- 2. Kliknite na Customize your display (Korisnički uredi svoj prikaz) da odaberete prikaz. Ukoliko dodatni monitor nije naveden, kliknite na Detect (Detektuj).
	- Može biti potrebno da restartujete svoj sistem i da ponovite korake 1 do 2, ukoliko sistem ne detektuje dodati monitor.

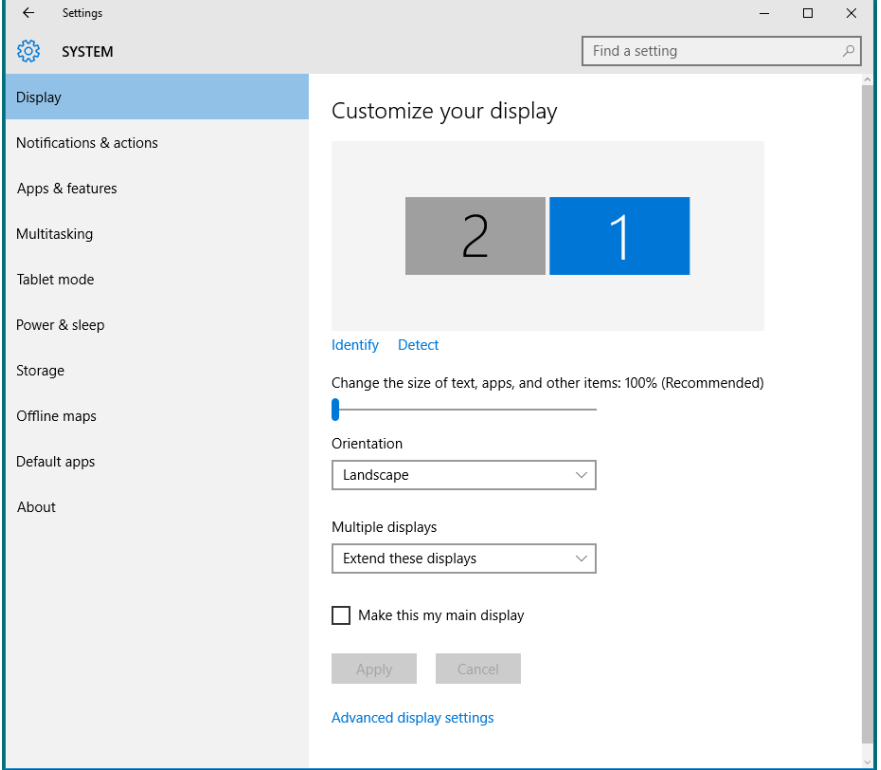

#### Podešavanje stilova prikaza za više monitora u Windows 10 operativnom sistemu

Kada se eksterni monitor(i) podesi(e), korisnici mogu da odaberu željeni stil prikaza sa menija Multiple displays (Višestruki prikazi): Dupliciraite, proširite, prikažite samo uključen, isključite.

• Duplicate these displays (Duplicirajte ove prikaze): Duplicirajte isti ekran na dva monitora sa istom rezolucijom, izabranom na osnovu monitora sa nižom rezolucijom.

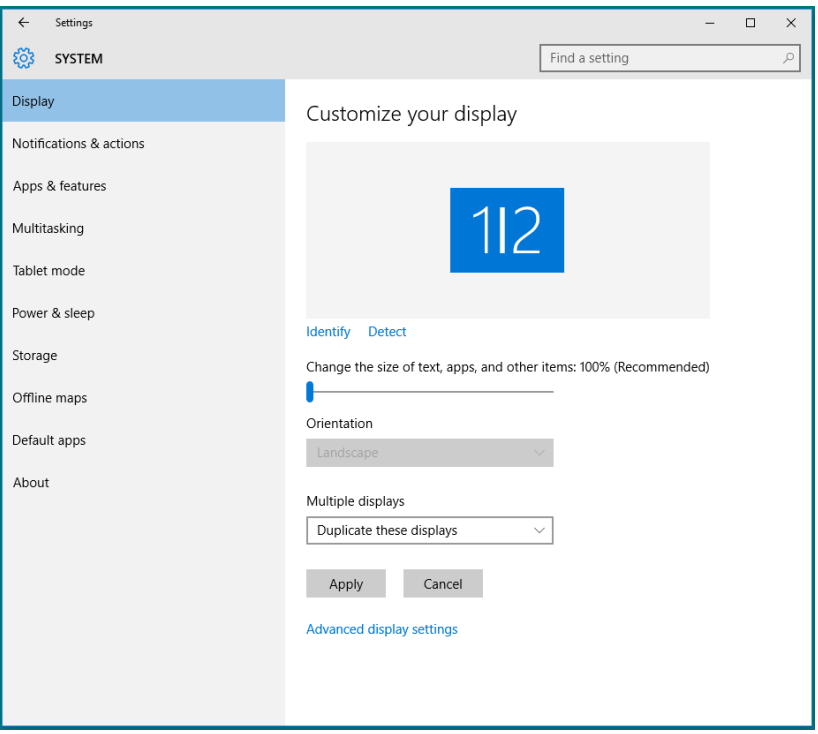

• Extend these displays (Proširite ove prikaze): Ova opcija se preporučuje kada je eksterni monitor povezan za laptop i svaki monitor može da prikaže drugačiji ekran nezavisno, da poboljša pogodnost za korisnika. Relativni položaj ekrana može da se podesi ovde, na primer, monitor 1 može da se podesi sa leve strane monitora 2, ili obrnuto. Ovo zavisi od fizičkog položaja LCD monitora u odnosu na laptop. Horizontalna linija koja je prikazana na oba monitora može da bude bazirana na laptopu ili na eksternom monitoru. Sve ove opcije su podesive, a sve što korisnik treba da uradi je da povuče monitor sa glavnog ekrana na prošireni monitor.

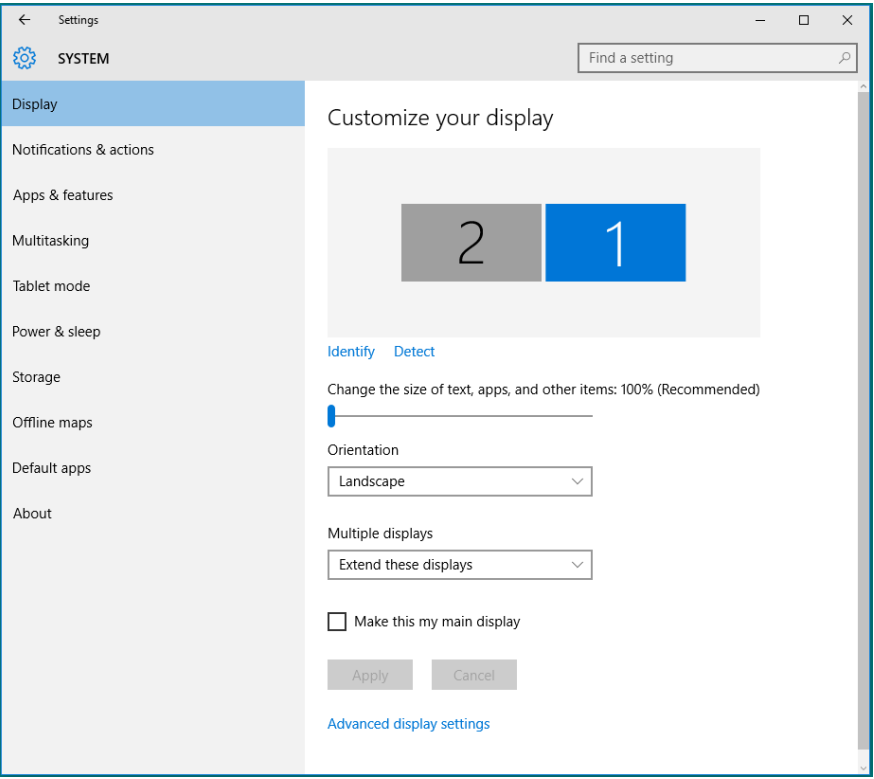
• Show only on... (Prikaži samo na...): Prikazuje status određenog monitora. Ova opcija se obično bira kada se laptop koristi kao PC, da bi korisnik mogao da uživa u većem, eksternom monitoru. Većina laptopova trenutno podržava uobičajene rezolucije. Kao što je prikazano na slici nastavku, rezolucija laptop monitora je samo 1280 x 800, ali nakon povezivanja eksternog 27" LCD monitora, korisnici mogu da odmah poboljšaju svoje vizuelno uživanje na kvalitet 1920 x 1080 Full HD.

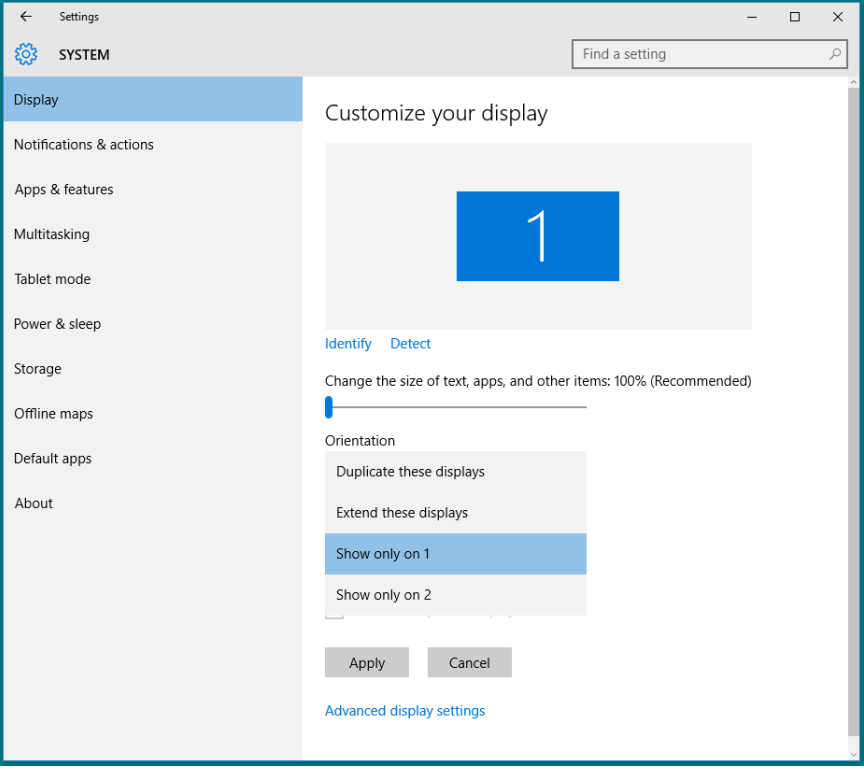

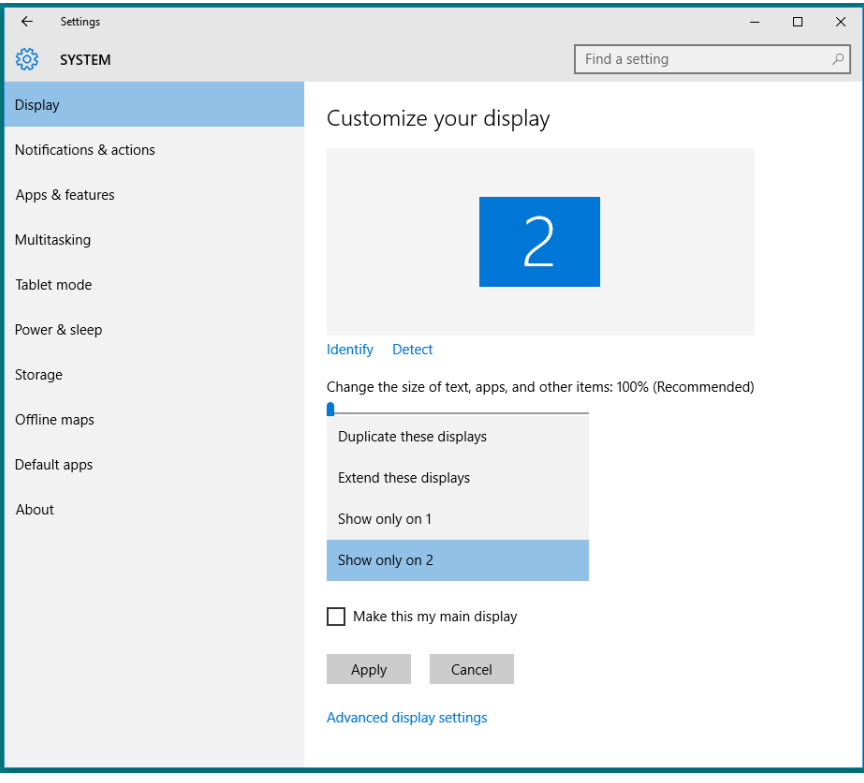